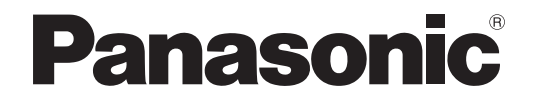

# 取扱説明書 ネットワーク操作説明編

DLP™ 方式プロジェクター 業務用

**品番 PT-DZ570** PT-DW530 品番**品番 PT-DX500** 

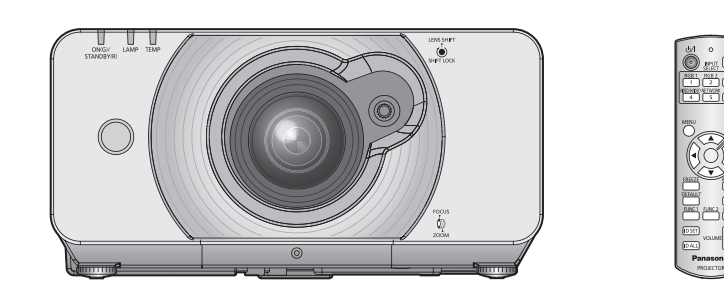

■ この説明書は、本機のネットワーク操作を説明したものです。 ネットワーク操作以外の使い方、点検と部品交換などについては『取扱説明書 詳細編』をご覧くだ さい。

# もくじ

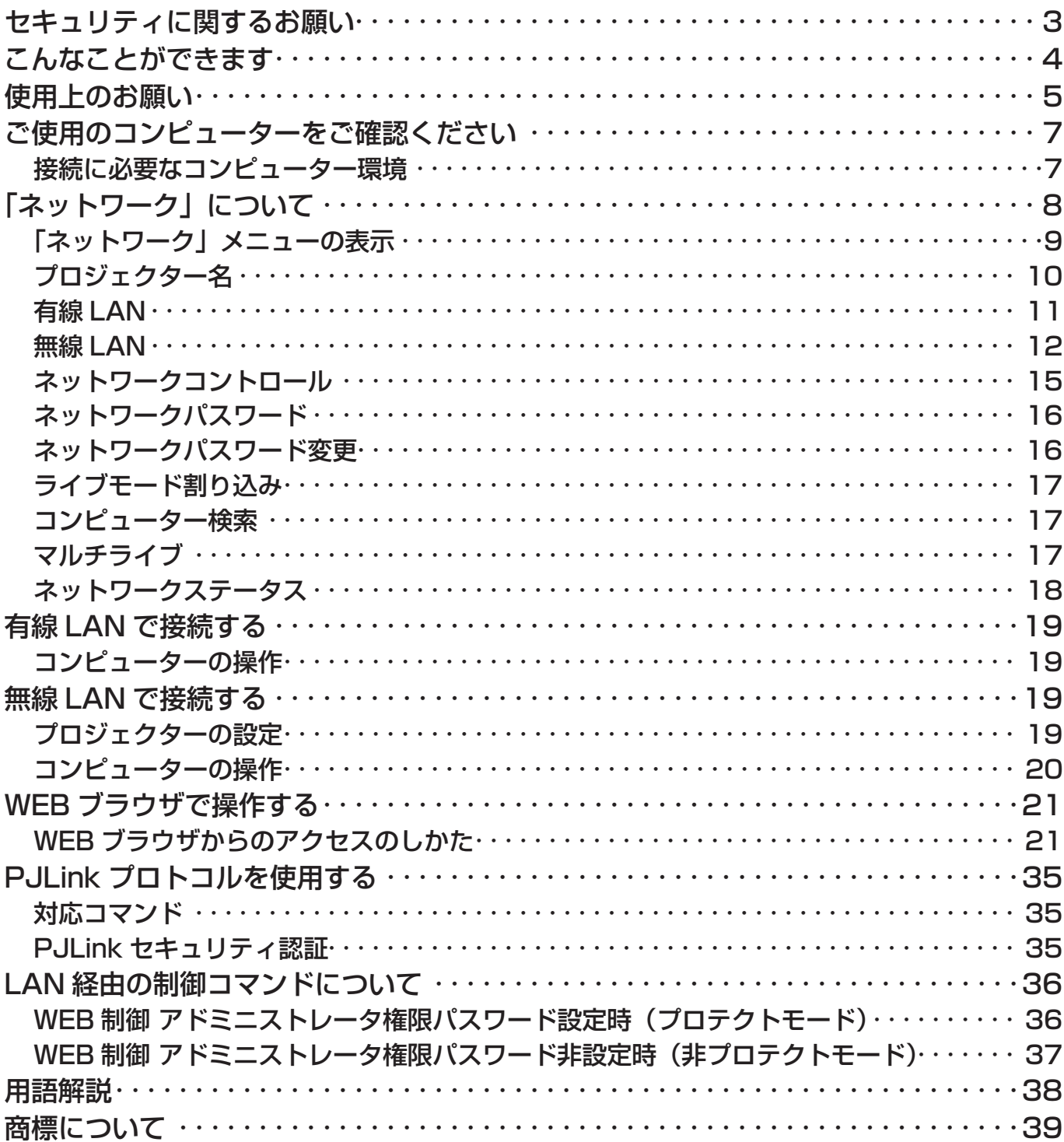

#### (お知らせ)

- 本書内の表現について
- →■■ コンスショーリン・<br>本書内で参照いただくページを(**『⊗**つ○ページ)、別冊「取扱説明書 詳細編」で参照いただくページを<br>(**『⊗**『詳細編○○ページ)で示しています。

# セキュリティに関するお願い

本製品をご使用になる場合、下記のような被害を受ける場合が想定されます。

- ・本製品を経由したお客様のプライバシー情報の漏えい
- ・悪意の第三者による本製品の不正操作
- ・悪意の第三者による本製品の妨害や停止

セキュリティ対策を十分に行ってください。

- ・パスワードを設定し、ログインできるユーザーを制限してください。
- ・パスワードはできるだけ推測されにくいものにしてください。
- ・パスワードは定期的に変更してください。
- ・パナソニック株式会社および、その関係会社がお客様に対して直接パスワードを照会することはございません。 直接問い合わせがありましても、パスワードを答えないでください。
- ・ファイアウォールなどで安全性の確保されたネットワークでご使用ください。

#### 無線 LAN 製品ご使用時におけるセキュリティに関するご注意

 無線 LAN では、LAN ケーブルを使用する代わりに、電波を利用してパソコン等と無線アクセスポイント間で情報の やり取りを行うため、電波の届く範囲であれば自由に LAN 接続が可能であるという利点があります。 その反面、電波はある範囲内であれば障害物(壁等)を越えてすべての場所に届くため、セキュリティに関する設定を 行っていない場合、以下のような問題が発生する可能性があります。

**・**通信内容を盗み見られる 悪意ある第三者が、電波を故意に傍受し、 ID やパスワードまたはクレジットカード番号等の個人情報 メールの内容 等の通信内容を盗み見られる可能性があります。

**・**不正に侵入される 悪意ある第三者が、無断で個人や会社内のネットワークへアクセスし、 個人情報や機密情報を取り出す(情報漏えい) 特定の人物になりすまして通信し、不正な情報を流す(なりすまし) 傍受した通信内容を書き換えて発信する(改ざん) コンピューターウイルスなどを流しデータやシステムを破壊する(破壊) などの行為をされてしまう可能性があります。

 本来、無線 LAN アダプタや無線アクセスポイントは、これらの問題に対応するためのセキュリティの仕組みを持って いますので、無線 LAN 製品のセキュリティに関する設定を行って製品を使用することで、その問題が発生する可能性は 少なくなります。

無線 LAN 機器は、購入直後の状態においては、セキュリティに関する設定が行われていない場合があります。 セキュリティ問題発生の可能性を少なくするためには、無線 LAN 機器をご使用になる前に、必ず無線 LAN 機器の セキュリティに関するすべての設定を、各々の無線 LAN 機器の取扱説明書に従って行ってください。 なお、無線 LAN の仕様上、特殊な方法によりセキュリティ設定が破られることもあり得ますので、ご理解のうえ、ご使 用ください。

本機を無線 LAN で使用する際のセキュリティ設定について、お客様ご自身で対処できない場合には、「パナソニックプロ ジェクターサポートセンター」までお問い合わせください。

 セキュリティの設定を行わないで使用した場合の問題を十分理解したうえで、お客様自身の判断と責任においてセキュ リティに関する設定を行い、製品を使用することをお勧めします。

# こんなことができます

#### < WEB 制御> (La 21 ページ)

WEB ブラウザを使用してコンピューターから以下のような操作ができます。

- ・プロジェクターの設定と調整
- ・プロジェクターの状態表示
- ・E メールメッセージの送信設定

#### <sup>&</sup>lt; PJLink <sup>&</sup>gt; (☞<sup>35</sup> ページ)

本機は PJLink クラス1に対応しており、PJLink プロトコルを使用してコンピューターから以下のような操作が できます。

- ・プロジェクターの設定
- ・プロジェクターの状態問い合わせ

<コマンドコントロール> (『『詳細編 82 ページの『シリアル端子について』をご覧ください。) シリアル端子の制御コマンドを使用してコンピューターからプロジェクターの操作ができます。

#### (お知らせ)

「WEB 制御」、「PJLink」、「コマンドコントロール」をご使用の際は、プロジェクターの「ネットワーク」メニュー の「ネットワークコンロトール」の「WEB 制御」「PJLink コントロール」「コマンドコントロール」を「オン」 にしてください。(☞<sup>15</sup> ページ)

#### ■ CD-ROM に収録されているアプリケーションソフトウェアについて

● 複数台プロジェクター監視制御ソフトウェア (Windows)

LAN 接続された複数台のプロジェクターを監視・制御するソフトウェアです。

- ロゴ転送ソフトウェア (Windows) スタート時に投影する会社ロゴマークなどユーザー独自の画像をプロジェクターに転送するソフトウェアです。
- ワイヤレスマネージャー ME5.5 (Windows/Macintosh) コンピューターの画面をワイヤレス / 有線 LAN 送信するためのソフトウェアです。

#### (お知らせ)

上記ソフトウェアの使用方法については、付属 CD-ROM に収録されている各ソフトウェアの操作説明書を、同制 限事項については『対応プロジェクター機種一覧表』をご覧ください。

# 使用上のお願い

プロジェクターの無線 LAN 接続機能使用時は、2.4 GHz 帯域の電波を使用します。無線局の免許は必要ありませんが、下記 の内容を十分理解してご使用ください。本機で無線 LAN 機能を利用するためには、別売品のワイヤレスモジュール(品番 : ET-WM200)を取り付ける必要があります。

#### ■ ほかの無線機器の近くで使用しないでください。

下記の機器は、プロジェクターと同じ帯域の電波を使用している可能性があります。これらの近くでプロジェクターを使用 すると、電波の干渉により通信できなくなったり、通信速度が遅くなったりする場合があります。

- **・**電子レンジなど
- **・**産業・科学・医療用機器など
- **・**工場の製造ラインなどで使用されている移動体識別用の構内無線局
- **・**特定小電力無線局
- プロジェクターの近くでは、携帯電話・テレビ・ラジオをできるだけ使用しないでください。

携帯電話・テレビ・ラジオなどは、プロジェクターと違う帯域の電波を使用しておりますので、無線 LAN の通信や、これ らの機器の送受信には影響ありません。しかし、プロジェクターからの電波により、音声や映像にノイズが発生することが あります。

#### ■ 鉄筋・金属・コンクリートなどは、無線 LAN 通信の電波を通しません。

木材やガラス(金属メッシュ入りガラスを除く)などの壁や床を通して通信することはできますが、鉄筋・金属・コンクリー トなどの壁や床を通して通信することはできません。

#### ■ 静電気が多く発生するような場所でのプロジェクターの使用は、できるだけしないでください。

じゅうたんなどの静電気が多く発生するような場所でプロジェクターを使用する場合、無線 LAN、または有線 LAN での通 信が切れやすくなります。

その場合は、問題となる静電気やノイズ源を取り除いてから、再度、無線 LAN、または有線 LAN 接続をしてください。 まれに静電気やノイズにより LAN 接続ができなくなる場合があります。

このような場合は、リモコン、または本体操作部の電源ボタンで、プロジェクターの電源をいったん切ってください。 ファンクーリングが終了したあと(本体の電源モニターが橙色から赤色に変わったあと)に電源を入れ、再度 LAN 接続処 理を行ってください。

この機器の使用周波数帯では、電子レンジ等の産業・科学・医療用機器のほか工場の製造ライン等で使用されている移 動体識別用の構内無線局(免許を要する無線局)および特定小電力無線局(免許を要しない無線局)並びにアマチュア 無線局(免許を要する無線局)が運用されています。

- 1 この機器を使用する前に、近くで移動体識別用の構内無線局および特定小電力無線局並びにアマチュア無線局が運 用されていないことを確認してください。
- 2 万一、この機器から移動体識別用の構内無線局に対して有害な電波干渉の事例が発生した場合には、速やかに使用 周波数を変更するかまたは電波の発射を停止したうえ、下記連絡先にご連絡いただき、混信回避のための処置等(例 えば、パーティションの設置など)についてご相談してください。
- 3 その他、この機器から移動体識別用の特定小電力無線局あるいはアマチュア無線局に対して有害な電波干渉の事例 が発生した場合など何かお困りのことが起きたときは、次の連絡先へお問い合わせください。

パナソニックプロジェクターサポートセンター 000 0120-872-601

#### ■ 国外での取り扱いについて

プロジェクターは、お買い求めの国または地域からの持ち出しが禁止されていますので、お買い求めの国または地域でのみ 使用してください。また、無線 LAN を使用できるチャンネルや周波数は国や地域により制限があります。

#### ■ 有線 LAN について

LAN ケーブルはストレートまたは、クロスで、カテゴリー5以上対応のものをご使用ください。

※:システム構成により、ストレート/クロスのいずれか、または両方使用可能かは異なります。詳細はネットワーク管理 者にご相談ください。

#### ■ 使用できる無線 LAN のチャンネルについて

国または地域によって使用できるチャンネル(周波数範囲)が異なります。下記の表を参照してください。

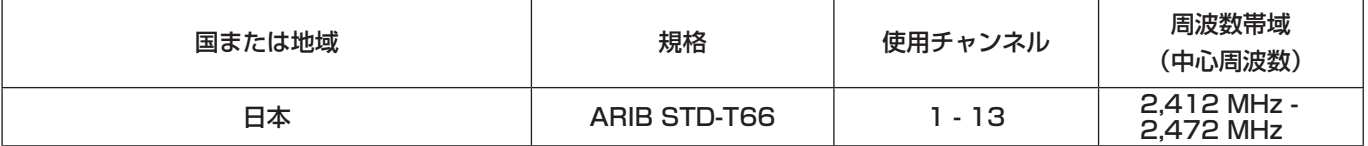

#### (お知らせ)

本機で無線 LAN 機能を使用するためには、別売品のワイヤレスモジュール (品番:ET-WM200) をプロジェクター に取り付ける必要があります。(☞ 詳細編 94 ページ)

# ご使用のコンピューターをご確認ください

## 接続に必要なコンピューター環境

- ・はじめに、お使いのコンピューターに有線 LAN ※、または無線 LAN 機能が装備されているかどうかご確認く ださい。
- ※:「用語解説」はマ38ページ
- ・プロジェクターとコンピューターを接続する前に、必ず以下の設定をご確認ください。
- ・すべての無線 LAN アダプターやコンピューターに内蔵されている無線 LAN アダプターでの動作を保証するも のではありません。

#### ■ 有線 LAN の場合

## チェック 1 LAN ケーブルについて

- ・ケーブルが正しく接続されていますか。
- ・LAN ケーブルは、カテゴリー5以上に対応したのものを使用してください。

#### チェック 2 有線 LAN の設定

- <有線 LAN 機能が内蔵されているコンピューター>
- ・有線 LAN が有効になっていますか。
- <有線 LAN 機能が内蔵されていないコンピューター>
- ・有線 LAN アダプターが正しく認識されていますか。
- ・有線 LAN アダプターが有効になっていますか。
- ・事前に有線 LAN アダプターのドライバーをインストールしてください。 ドライバーのインストール方法は、有線 LAN アダプターの取扱説明書を参照してください。

#### ■無線 LAN の場合

#### チェック 1 無線 LAN の設定

- <無線 LAN 機能が内蔵されているコンピューター>
- ・無線 LAN が有効になっていますか。
- <無線 LAN 機能が内蔵されていないコンピューター>
- ・無線 LAN アダプターが正しく認識されていますか。
- ・無線 LAN アダプターが有効になっていますか。
- ・事前に無線 LAN アダプターのドライバーをインストールしてください。 ドライバーのインストール方法は、無線 LAN アダプターの取扱説明書を参照してください。

## チェック 2 コンピューターの設定

- ・セキュリティ(ファイアウォール)ソフトウェアやネットワークカードのユーティリティソフトウェアがイ ンストールされていると、プロジェクターと接続できない場合があります。
- < Windows XP/Windows Vista/Windows 7 の場合>
- ・ネットワークブリッジを設定していませんか。
- ・ファイアウォールは無効になっていますか。

#### ■ WEB ブラウザについて

- ・WEB 制御を行うには WEB ブラウザが必要です。
- ・対応 OS:Windows XP/Windows Vista/Windows 7、Mac OS X v10.4/v10.5/v10.6
- 対応ブラウザ: Internet Explorer 6.0/7.0/8.0、Safari 2.0/3.0/4.0 (Mac OS)

#### (お知らせ)

静電気を帯びた手(体)で LAN 端子に触れると、静電気の放電による故障の原因になります。 LAN 端子および LAN ケーブルの金具部に触れないようにしてください。

# 「ネットワーク」について

- プロジェクター名 (☞10ページ) 本機のプロジェクター名を設定できます。
- 有線 LAN (☞11 ページ) 有線 LAN に関する設定ができます。
- 無線 LAN ※ (Law 12 ページ) 無線 LAN に関する設定ができます。
- ■ネットワークコントロール (☞15ページ) ネットワークのコントロール方法を設定します。
- ■ネットワークパスワード (☞16ページ) ワイヤレスマネージャー ME5.5 を使ってプロジェクターと接続する場合、パスワードを設定し、接続制限を する場合は「オン」に設定します。 ( 工場出荷値 :「オフ」)
- ■ネットワークパスワード変更 (☞16ページ) ネットワークパスワードを変更できます。
- ライブモード割り込み (☞17 ページ)

ワイヤレスマネージャー ME5.5 によるライブモード実行中 (画面送信中) に、他のユーザーからのライブモー ドでの割り込み接続を許可する場合は「オン」に設定します。 ( 工場出荷値 :「オフ」)

- コンピューター検索 ※ (Lower 17 ページ) ワイヤレスマネージャー ME5.5 による接続が可能なコンピューターを検索します。
- マルチライブ (☞17 ページ) ワイヤレスマネージャー ME5.5 を用いてコンピューターと接続している場合に使用します。
- ネットワークステータス (☞18ページ) 本機のネットワークの状態を表示します。
- :別売品のワイヤレスモジュール(品番:ET-WM200)を装着している場合に設定が可能です。

## 「ネットワーク」について(つづき)

お買い上げ時の設定を変更してプロジェクターとコンピューターを接続する場合、初期設定変更時に必要なメ ニューは次の手順で表示してください。

「ネットワーク」メニューの表示

## 1) プロジェクターの〈MENU〉ボタンを押す

メインメニューが表示されます。

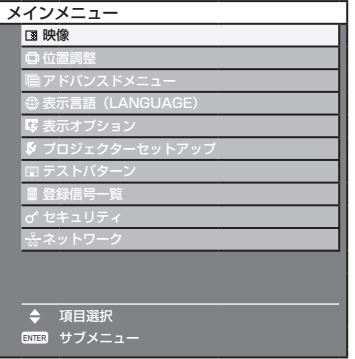

## 2) ▲▼ボタンで「ネットワーク」を選ぶ

ネットワークメニューが表示されます。

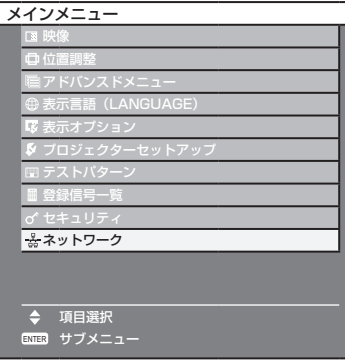

## 3)〈ENTER〉ボタンを押す

サブメニューの項目を選ぶことができます。

#### (お知らせ)

メニュー画面に表示される項目のうち、本機が使用できない状態のときはその項目が灰色文字で表示され、選択す ることができません。

## プロジェクター名

ネットワーク上で表示される本機の名前を変更することができます。

1) ▲▼ボタンで「プロジェクター名」を選択し、〈ENTER〉ボタンを押す

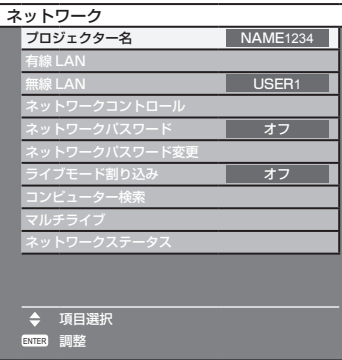

2) < ▶▲▼ボタンで文字を選び、〈ENTER〉ボタンを押して 入力する 「BS」を選ぶと、入力ボックス内のカーソルの直前にある文字を 1 文字 消去することができます。

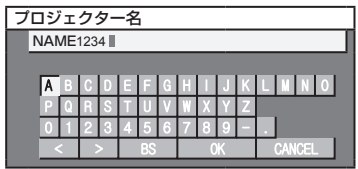

3) プロジェクター名の入力を完了後、◀▶▲▼ボタンで「OK」を選択し、 〈ENTER〉ボタンを押す 変更をキャンセルする場合は、「CANCEL」を選択し、<ENTER> ボタンを押してください。

#### (お知らせ)

「ワイヤレスマネージャー ME5.5」をご使用の場合、プロジェクター名が先頭から最大 8 文字までしか表示され ません。識別のために、プロジェクター名を 8 文字以下に設定することをお勧めします。

## 有線 LAN

有線 LAN の詳細なネットワーク設定ができます。

#### 1) ▲▼ボタンで「有線 LAN」を選択し、〈ENTER〉ボタンを押す

「有線 LAN」画面を表示します。

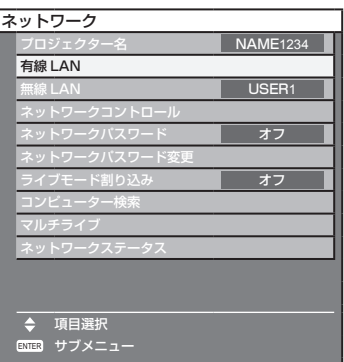

## 2) ▲▼ボタンで各項目を選択し、メニューの操作指示に従って設定を変更する

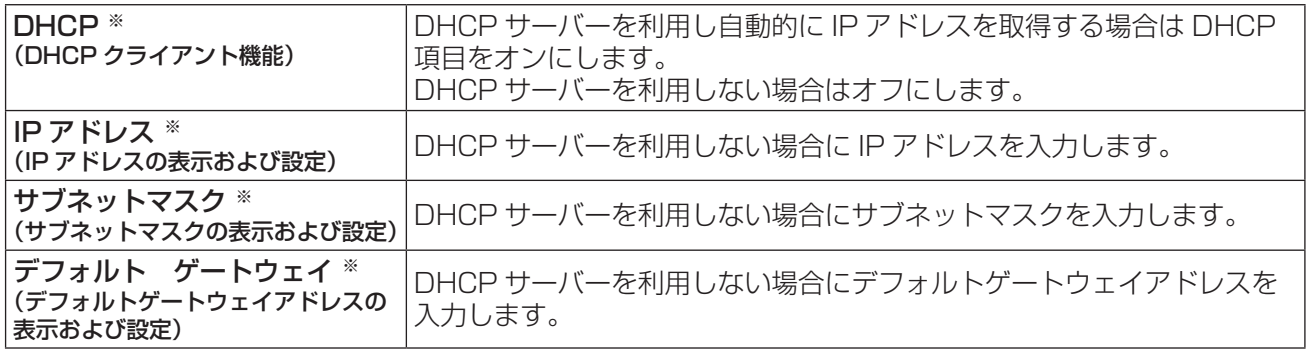

※:「用語解説」はマ38ページ

## 3) ▲ ボタンで「保存」を選択し、〈ENTER〉ボタンを押す

現在のネットワーク設定を保存します。

#### (お知らせ)

- ・ DHCP サーバーを利用する場合、DHCP サーバーが立ち上がっていることを確認してください。
- ・ IP アドレス、サブネットマスク、デフォルトゲートウェイは、ネットワーク管理者にお問い合わせください。

#### ■ 有線 LAN の工場出荷設定

工場出荷時、あらかじめ下記の設定がされています。

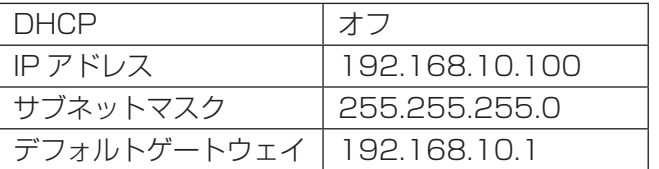

## 「ネットワーク」について(つづき)

## 無線 LAN

無線 LAN の詳細なネットワーク設定ができます。 :別売品のワイヤレスモジュール(品番:ET-WM200)を装着している場合に設定が可能です。

ネットワーク番号の設定

1) ▲▼ボタンで「無線 LAN」を選択する

### 2) ◀▶ボタンで接続する番号を選択する

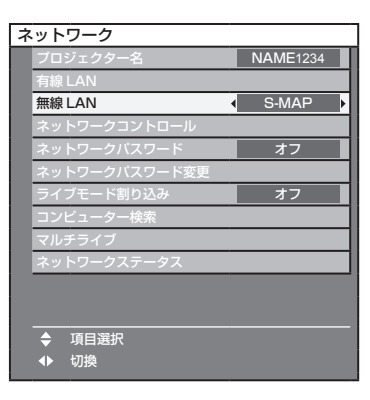

・ ネットワーク番号  $\lceil$ オフ]、 $\lceil S-MAP \rceil$ ,  $\lceil 1 \rceil \sim \lceil 4 \rceil$ ,  $\lceil \text{USER1} \rceil \sim \lceil \text{USER3} \rceil$  (ユーザー)

#### (お知らせ)

- ・「オフ」を選択すると、無線 LAN を無効にできます。
- ・ ネットワーク番号:「S-MAP」、「1」~「4」はアプリケーションソフトウェア「ワイヤレスマネージャー ME5.5」を用いて無線 LAN 接続する場合のみ使用することができます。

### ユーザー設定

「ネットワーク」メニューの「無線 LAN」で「USER1」~「USER3」(ユーザー)を選択した場合には、詳細な ネットワーク設定ができます。ネットワーク設定内容に関しては、ネットワーク管理者にご確認ください。

#### ■無線 LAN (ユーザー)の詳細設定

1) ◆▶ボタンで「USER1」~「USER3」を選択し、<ENTER> ボタンを押す

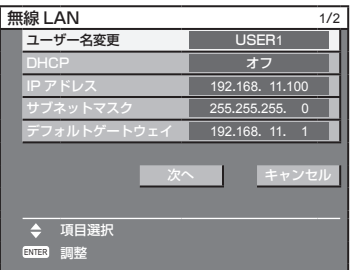

2)▲▼ボタンで各項目を選択し、メニューの操作指示に従って設定を変更する

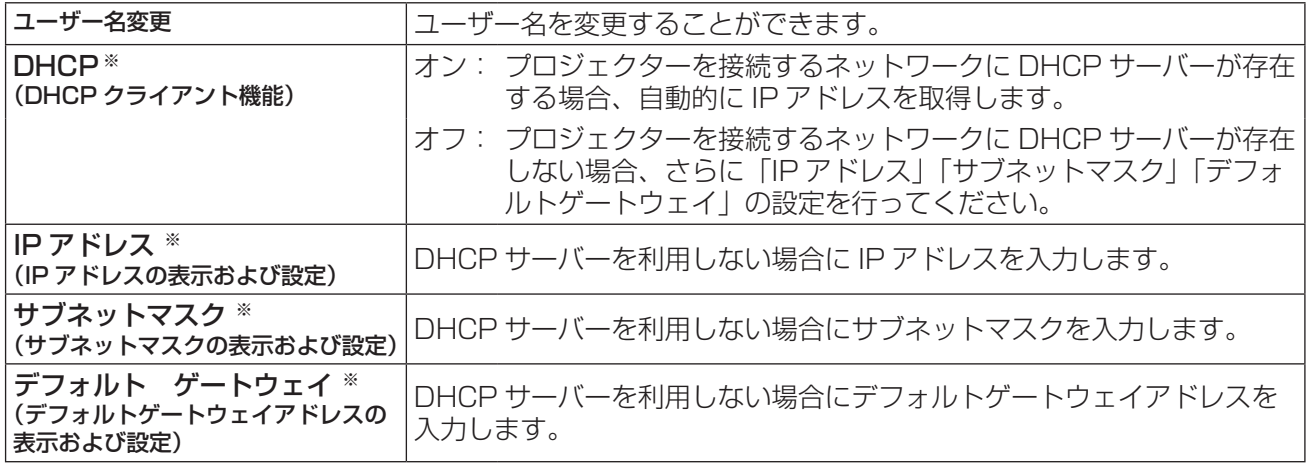

※:「用語解説」はで38ページ

#### (お知らせ)

有線 LAN と無線 LAN は、同一セグメントでは使用はできません。

「無線 LAN | 画面 (1/2) の「次へ | を選択すると、「無線 LAN | 設定画面 (2/2) に変わります。 .......<br>プロジェクターとネットワーク間の無線に関する設定を行います。 「次へ」ではなく「キャンセル」を選ぶと設定変更をキャンセルすることができます。

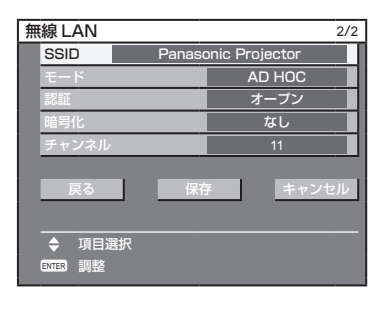

● SSID ※ まず にっぽん このほう FAD HOC」の場合、接続するコンピューターに登録している SSID と同じ文字列を入力してください。モードが「INFRASTRUCTURE ※」の場合、 アクセスポイント ※に登録されている SSID を入力してください。

#### (お知らせ)

- ・ SSID は、半角英数で入力してください。
- ・ SSID には「any」または「ANY」を設定することはできません。
- 

● モード <br />
: [AD HOC] か [INFRASTRUCTURE] かを選択します。

AD HOC ※ :アクセスポイントを使わず直接コンピューターと接続する。

INFRASTRUCTURE ※ : アクセスポイント経由で接続する。

※:「用語解説」はマ38ページ

## 「ネットワーク」について(つづき)

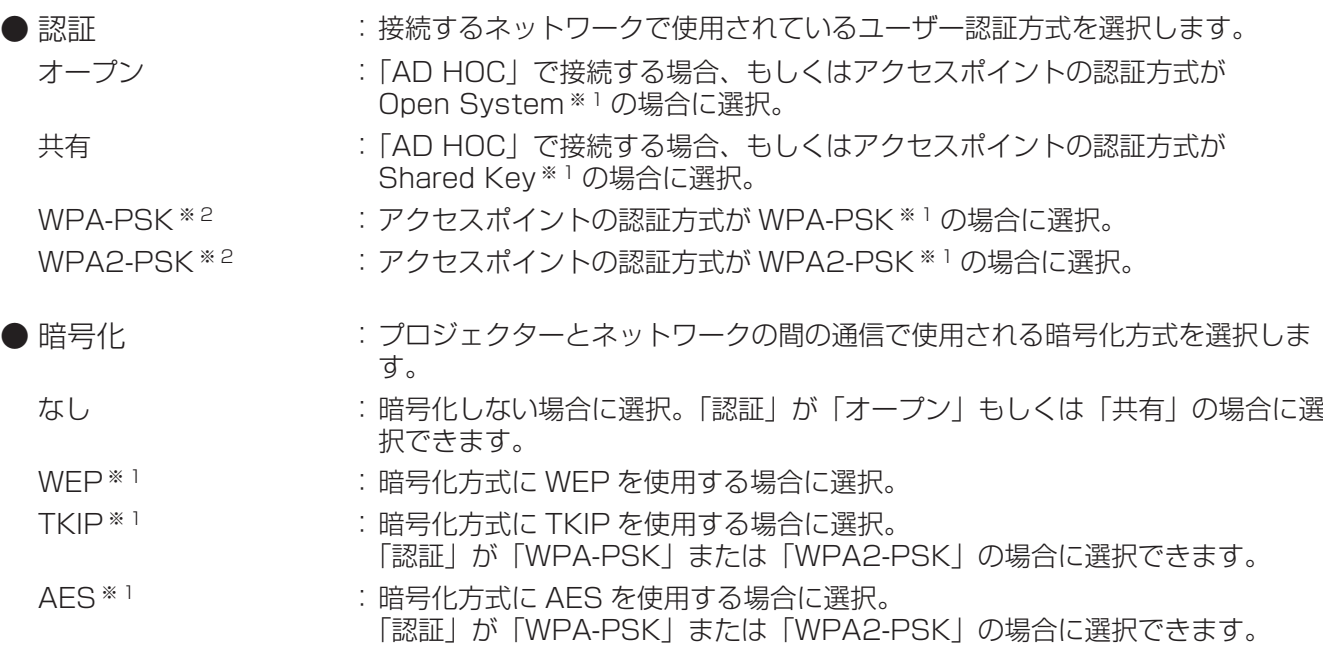

※ 1:「用語解説」はマ38 ページ

※2:モードが「INFRASTRUCTURE」に設定時、選択が可能です。

設定入力が完了後は「次へ」を押してください。暗号化方式に「WEP」を選択している場合は「次へ」、「オープ ン」を選択している場合は「保存」になります。このとき「戻る」を選ぶと前の画面(1/2)に戻り、「キャンセル」 を選ぶと設定変更をキャンセルすることができます。

#### ( お知らせ )

- ・ IEEE802.1x には対応していません。
- ・ 映像/音声データは、「暗号化」を「なし」に設定した場合でも、あらかじめ全ネットワーク番号において AES 暗号処理が施されていますので重要なデータは保護されます。

暗号化方式に「WEP」を選択している場合、さらに以下の設定を行います。

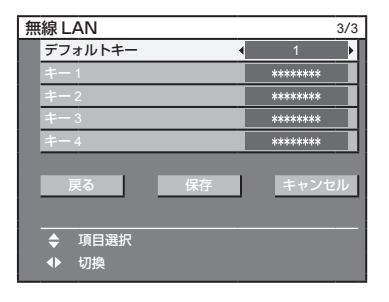

●認証方法が「オープン」または「共有」で、暗号化方式に「WEP」を設定している場合:

デフォルトキー :デフォルトのキーとして使用する番号を選択します。

キー 1 ~ 4 :「デフォルトキー」で選択したキー番号に WEP キーを設定して「OK」を選択し、 <ENTER> ボタンを押します。設定できるのは、64bit もしくは 128bit のW EPキーです。64bit の場合は半角英数字で 5 文字(16 進数の場合は 10 桁)、 128bit の場合は、半角英数字で 13 文字 (16 進数の場合は、26 桁) を入力 します。

●認証方法が「WPA-PSKI または「WPA2-PSKI の場合:

キーを設定して「OK」を選択し、<ENTER> ボタンを押します。 8 ~ 63 文字の英数字か、もしくは 64 桁の 16 進数で入力します。

<mark>(お知らせ )</mark><br>「プロジェクターの設定」(**□☞**19ページ)を実行しても、アクセスポイント経由で無線 LAN 接続ができない場合は、 お使いのアクセスポイント(電波中継機)のメーカーにお問い合わせください。

#### ■「USER1」~「USER3」の工場出荷設定

工場出荷時、無線 LAN の「USER1」~「USER3」にはあらかじめ下記の設定がされています。

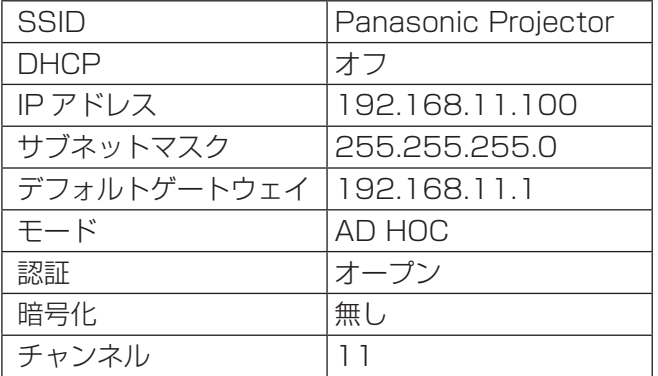

### 3) ▲▼ボタンで「保存」を選択し、〈ENTER〉ボタンを押す

現在のネットワーク設定を保存します。

#### (お知らせ)

設定完了後「保存」を選択し、<ENTER> ボタンを押す必要があります。このとき「戻る」を選ぶと前の画 面(2/3)に戻り、「キャンセル」を選ぶと設定変更をキャンセルすることができます。

## ネットワークコントロール

ネットワーク接続しているコンピューターからプロジェクターを制御したい場合に設定します。

### 1)▲▼ボタンで「ネットワークコントロール」を選択し、〈ENTER〉ボタンを押す

「ネットワークコントロール」画面を表示します。

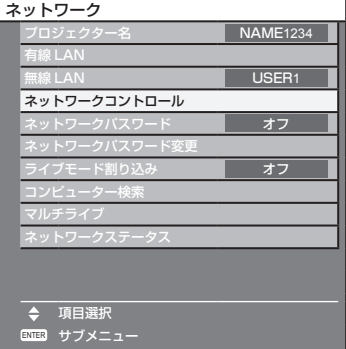

## 2)▲▼ボタンで各項目を選択し、◀▶ボタンで設定を変更する

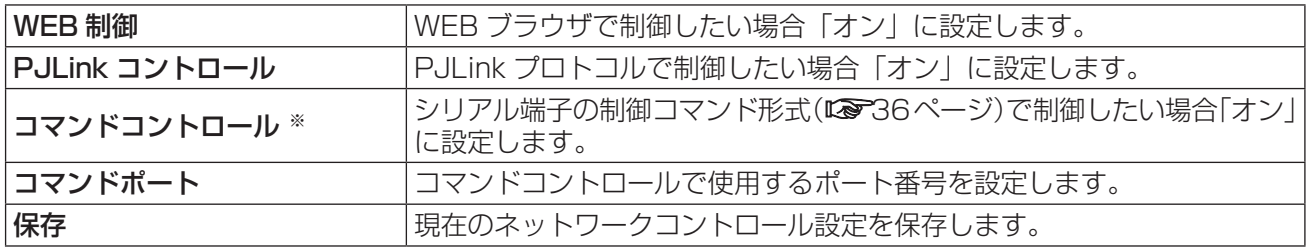

※:WEB コントロールのアドミニストレータ権限のパスワードをなしに設定している場合は、STX の代わりに 2 バイトの"00"、ETX の代わりに改行コード(0Dh)を付加してください。 WEB コントロールのアドミニストレータ権限のパスワードをありに設定している場合は、STX の代わりに 32 バイトのハッシュ値と"00"、ETX の代わりに改行コード(0Dh)を付加してください。 ハッシュ値は"admin1:"とパスワードと" : "と乱数を結合し MD5 で生成したものです。 乱数は接続時にプロジェクターから送信される 8 バイトの数値です。

## ネットワークパスワード

ワイヤレスマネージャー ME5.5 を使ってプロジェクターと接続する場合、パスワードを設定し、接続制限をする 場合に使用します。 ネットワーク接続時にパスワードの確認を行う場合は、「オン」に設定します。( 工場出荷値 :「オフ」)

## 1) ▲▼ボタンで「ネットワークパスワード」を選択する

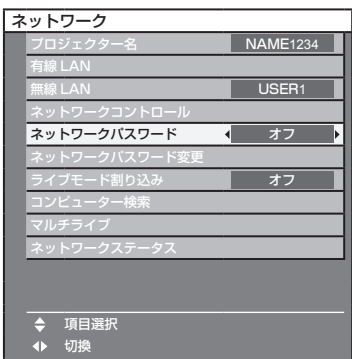

## 2)◀▶ボタンで、「オン」を選択する

#### (お知らせ)

ロゴ転送ソフトウェアおよび複数台プロジェクター監視制御ソフトウェアを使ってプロジェクターと接続する場 合、ネットワークパスワードの設定は関係しません。

## ネットワークパスワード変更

ネットワークパスワードを変更できます。

## 1)▲▼ボタンで「ネットワークパスワード変更」を選択し、〈ENTER〉ボタンを押す

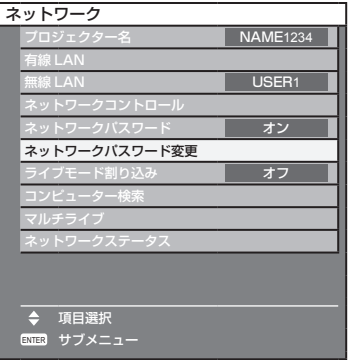

2) < ▶▲▼ボタンで文字を選び、〈ENTER〉ボタンを押して 入力する

「BS」を選ぶと、入力ボックス内のカーソルの直前にある文字を 1 文字 消去することができます。

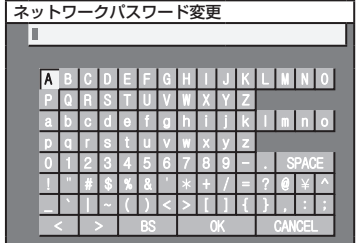

3) ネットワークパスワードの入力を完了後、◀▶▲▼ボタンで 「OK」を選択し、〈ENTER〉ボタンを押す

変更をキャンセルする場合は、「CANCEL」を選択し、<ENTER> ボタンを押してください。

#### (お知らせ)

パスワードは定期的に変更し、推測されにくいものにしてください。

## ライブモード割り込み

ワイヤレスマネージャー ME5.5 によるライブモード実行中(画面送信中)に、他のユーザーによるライブモード の割り込みを許可する場合は「オン」に設定します。詳しくはワイヤレスマネージャー ME5.5 操作説明書をご参 照ください。

## 1) ▲▼ボタンで「ライブモード割り込み」を選択する

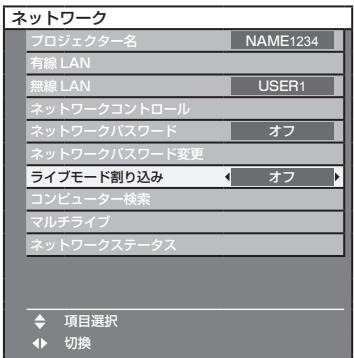

## 2) ◀▶ボタンで、「オン」または「オフ」を選択します

## コンピューター検索※

ワイヤレスマネージャー ME5.5 による接続が可能なコンピューターを検索します。詳しくはワイヤレスマネー ジャー ME5.5 操作説明書をご参照ください。

:別売品のワイヤレスモジュール(品番:ET-WM200)を装着している場合に設定が可能です。

## ▲▼ボタンで「コンピューター検索」を選択し、〈ENTER〉ボタンを押す

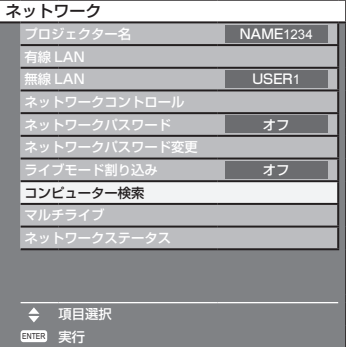

## マルチライブ

ワイヤレスマネージャー ME5.5 を使用時、マルチライブモードに切り替えます。詳しくはワイヤレスマネージャー ME5.5 操作説明書をご参照ください。

## ▲▼ボタンで「マルチライブ」を選択し、〈ENTER〉ボタンを押す

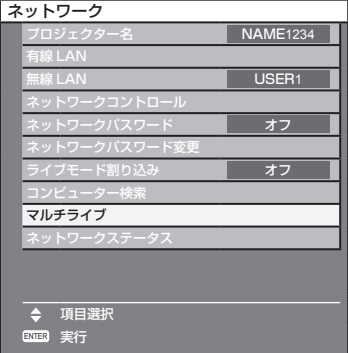

## ネットワークステータス

現在のネットワークの設定状態が表示されます。

#### ▲▼ボタンで「ネットワークステータス」を選択し、〈ENTER〉ボタンを押す

◀▶ボタンで有線 LAN 画面と無線 LAN 画面が切り替わります。

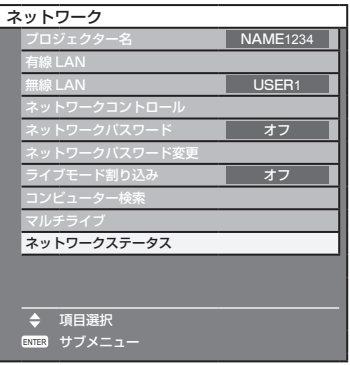

以下の状態について表示されます。

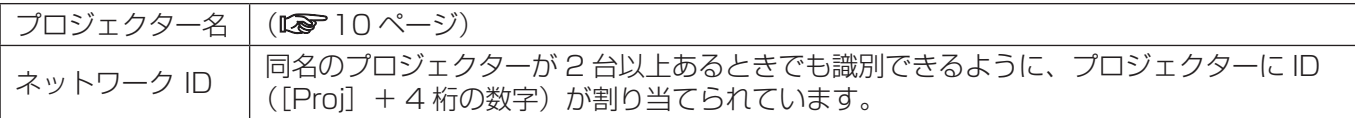

#### 有線 LAN

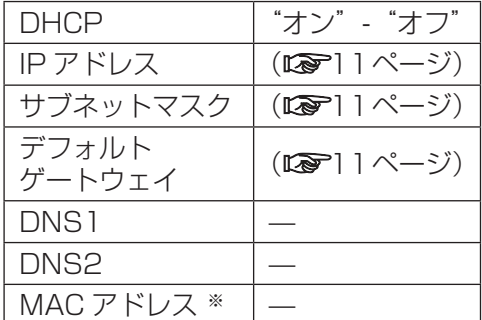

無線 LAN

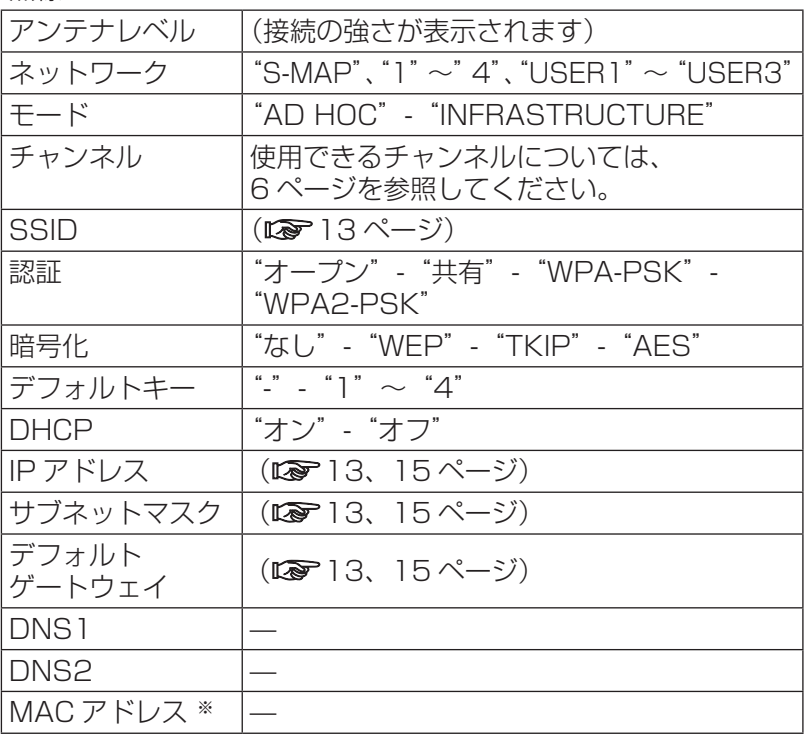

※:「用語解説」はマ38ページ

## 有線 LAN で接続する

## コンピューターの操作

有線LANでの接続ができます。ただし、ネットワークの設定はネットワーク管理者に確認してから行ってください。

#### 1)コンピューターの電源をオンにする

2)ネットワーク管理者の指示に従い、ネットワークの設定を行う

プロジェクターの設定が工場出荷の状態(☞11ページ)であれば、コンピューター側は下記ネットワーク 設定でお使いいただけます。

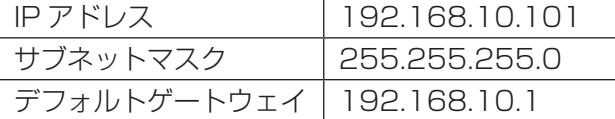

## 無線 LAN で接続する

別売品のワイヤレスモジュール(品番:ET-WM200)を装着している場合に設定が可能です。

プロジェクターの設定

- 1) プロジェクターの電源をオンにし、リモコンの〈NETWORK〉ボタンを押す
- 2)メニューボタンを押して「ネットワーク」メニューを開き、「無線 LAN」の設定を「USER1」 ~ 「USER3」のいずれかから選択し〈ENTER〉ボタンを押す
- 3)無線 LAN の詳細設定で「DHCP ※」「IP アドレス※」「サブネットマスク※」「デフォルトゲー トウェイ※」「SSID ※」「モード」「認証」「暗号化」「チャンネル」を設定する。詳細につい ては「無線 LAN」の「ユーザー設定」(☞<sup>12</sup> ページ)を参照してください。

- ・ 無線 LAN と有線 LAN を同一セグメントでのご使用はできません。
- ・ 複数の機器と接続する場合は IP が重複しないように設定する必要があります。
- ・ SSID は半角英数で入力してください。
- ・ SSID には「any」または「ANY」を設定することはできません。
- ・ プロジェクターの設定が工場出荷の状態は以下のようになっています。

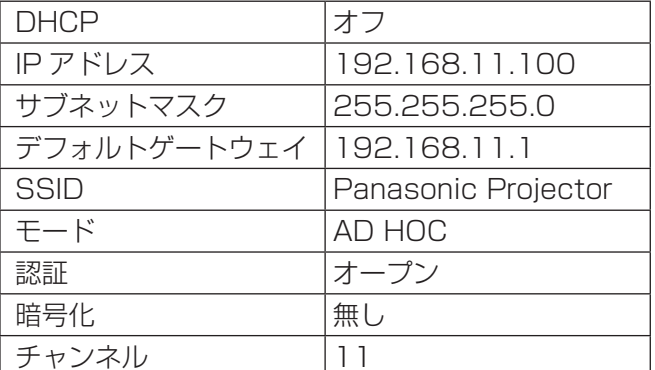

<sup>※:「</sup>用語解説」はで38ページ

## コンピューターの操作

#### 1)ネットワーク管理者の指示に従い、ネットワークの設定を行う

プロジェクターの設定が工場出荷の状態(☞15ページ)であれば、コンピューター側は下記ネットワーク 設定でお使いいただけます。

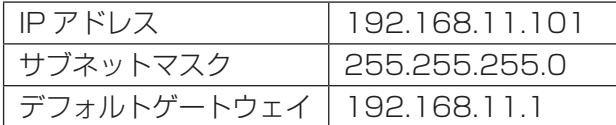

## 2) [スタート]→[接続 ※]→[ワイヤレスネットワーク接続 ※]をクリックしてプロジェクター で設定した「SSID」のワイヤレスネットワークを選択して、[接続 ※] をクリックする。

プロジェクターの設定が工場出荷の状態であれば、「SSID」は「Panasonic Projector」になります。

※: Windows XP の場合の名称です。Windows Vista/Windows 7 の場合、「スタート」→「接続先」の 手順になります。

- ・ Windows の[ワイヤレスネットワーク接続]以外のワイヤレスユーティリティをご使用になる場合はご 使用されるワイヤレスユーティリティの操作手順に従って接続操作してください。
- ・ アクセスポイントを使用する場合は、プロジェクターおよびコンピューターのネットワークの個々の設定 を、ネットワーク管理者の指示に従い行ってください。

## WEB ブラウザで操作する

WEB ブラウザからのアクセスのしかた

1) コンピューターの WEB ブラウザを起動します。

- 2)WEB ブラウザの URL 入力欄に本機で設定した IP アドレスを入力します。
- 3)ユーザー名とパスワードを入力します。

出荷時の設定は、ユーザー名:user1 (ユーザー権限)/admin1 (アドミニストレータ権限)、 パスワード:panasonic(小文字)です。

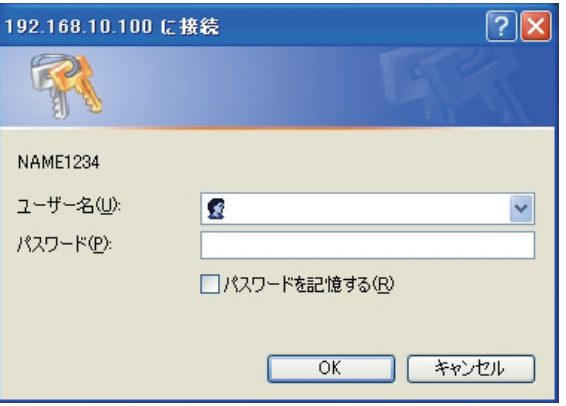

4) 「OK1 をクリックすると「プロジェクター情報」ページが表示されます。

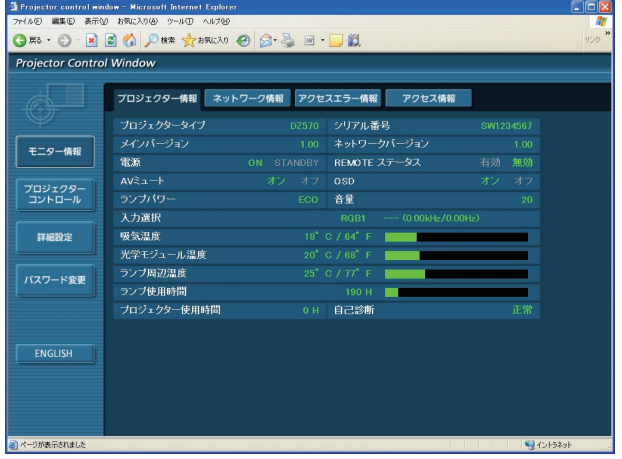

- ・ WEB ブラウザを同時に複数立ち上げて設定や制御を行うのは避けてください。
- ・ 最初にパスワードの変更を行ってください。
- ・ アドミニストレータ権限は、全機能を使用できます。ユーザー権限は、「プロジェクター情報」、「ネットワーク 情報」、「アクセスエラー情報」、「基本制御」、「パスワード変更」のみ使用できます。
- ・ パスワードを 3 回続けて間違えると、数分間ロックされます。
- ・ WEB ブラウザで制御したい場合は「ネットワーク」メニュー内の WEB 制御を「オン」にしてください。

#### プロジェクター情報ページ

「干ニター情報]→「プロジェクター情報]をクリックします。 以下の項目における本機の状態を表示します。

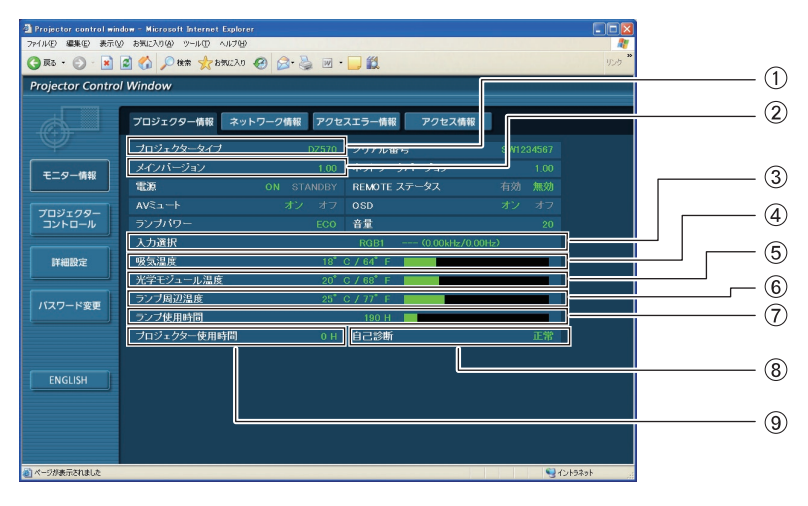

- プロジェクターの種類を表示します。
- プロジェクター本体のファームウェアバージョン を表示します。
- 入力切り換えの状態を表示します。
- プロジェクターの吸気温度状態を表示します。
- プロジェクターの庫内温度状態を表示します。
- プロジェクターのランプ周辺温度状態を表示しま
- す。 ランプの使用時間を表示します。
- 
- 自己診断情報を表示します。
- プロジェクターの稼働時間を表示します。

#### ■ エラー情報ページ ■

「プロジェクター情報」画面の自己診断情報表示欄に「エラー(詳細表示)」が表示されたとき、その部分をクリッ クするとエラー内容が表示されます。

・エラーの内容によっては、プロジェクター保護のためスタンバイ状態になります。

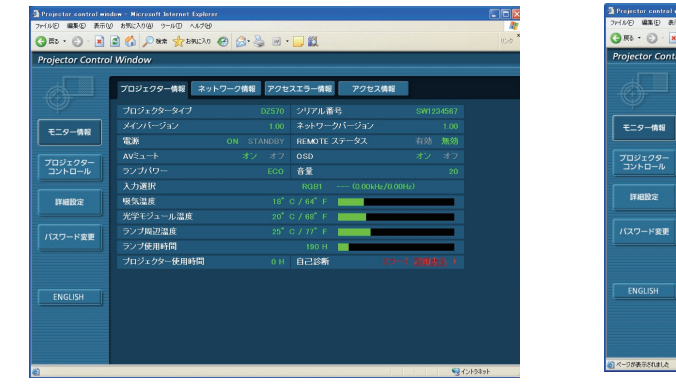

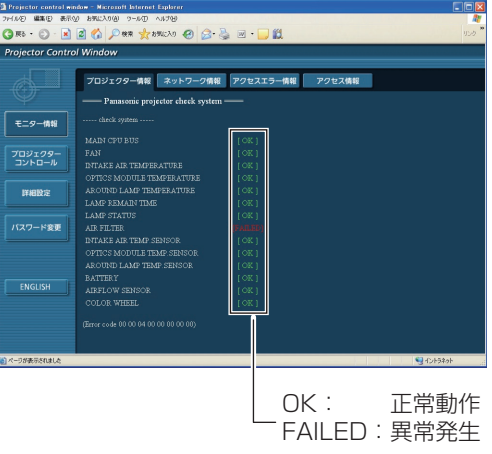

#### ■ 異常発生 [FAILED] の項目説明:

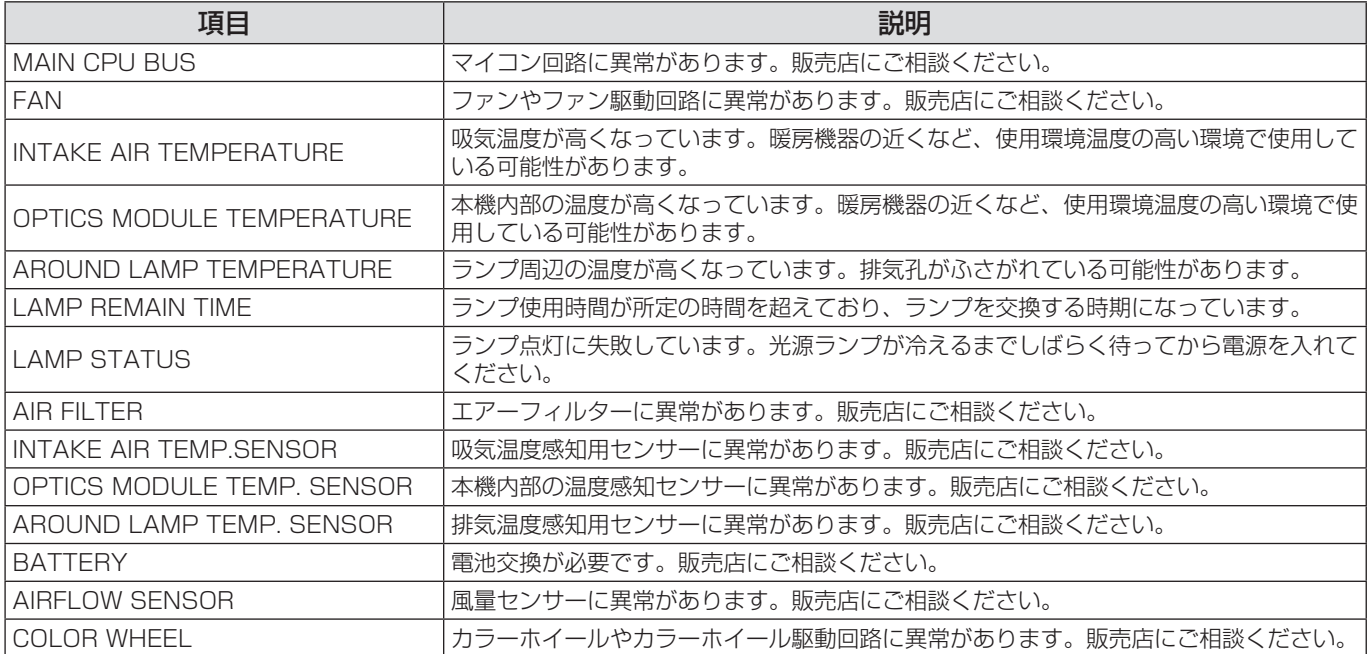

ネットワーク情報ページ

現在のネットワークの設定情報が表示されます。

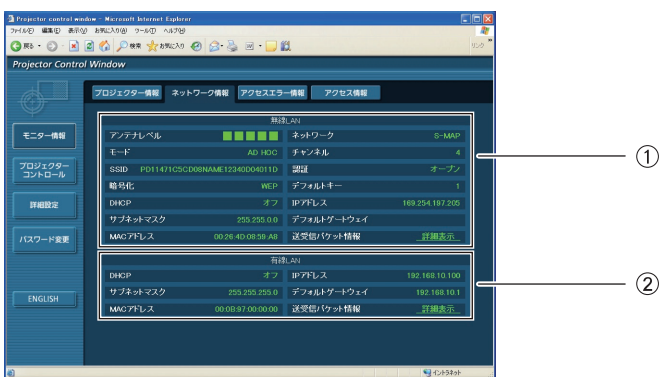

無線 LAN の設定内容を表示します。

:別売品のワイヤレスモジュール(品番:ET-WM200)を装着している場合に設定が可能です。

有線 LAN の設定内容を表示します。

#### アクセスエラー情報ページ

存在しないページへのアクセスや不正なユーザー名、パスワードでのアクセスなどの WEB サーバーのエラー情報 が表示されます。

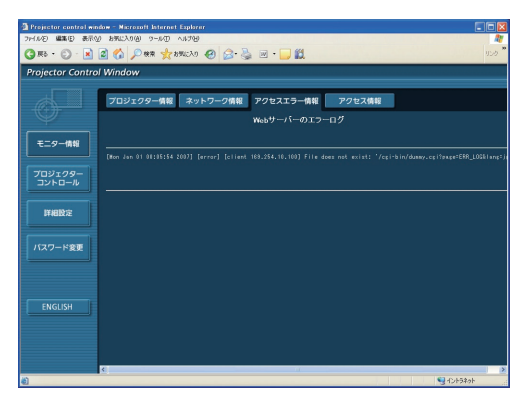

#### アクセス情報ページ

WEB 制御ページへアクセスしたユーザー名、アクセス元 IP アドレス、アクセス時間などの情報が表示されます。

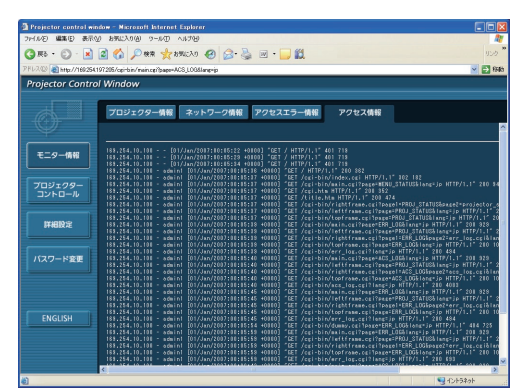

- ・ アクセスエラー情報 / アクセス情報は、過去数千回分のアクセス / リクエストを表示します。一度に多量のア クセス / リクエストが発生した場合は情報から漏れる可能性があります。
- ・ アクセスエラー情報 / アクセス情報は、定期的に確認してください。

#### 基本制御ページ

「プロジェクターコントロール]→「基本制御]をクリックします。

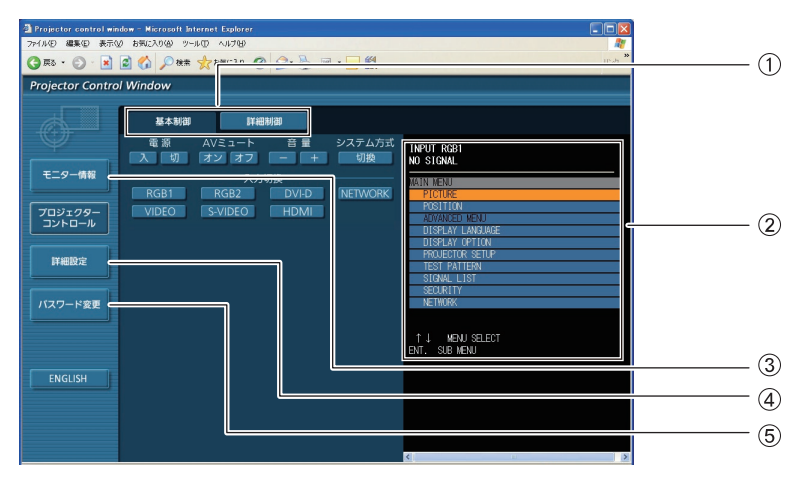

- ページ切り換えタブ クリックすると、ページが切り換わります。
- オンスクリーン状態を表示します。プロジェク ターのオンスクリーン表示が非表示(オフ)に設 定されていても表示します。
- モニター情報ボタン この項目をクリックすると、プロジェクターの状 態が表示されます。
- 詳細設定ボタン

この項目をクリックすると、詳細設定ページが表 示されます。

パスワード変更ボタン

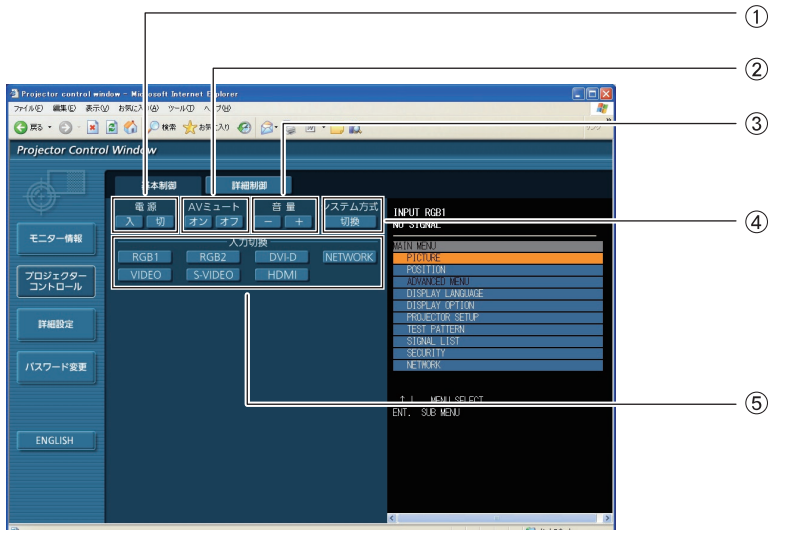

電源の「入」/「切」操作 ② AV ミュートの操作 3音量の操作

システム方式の切り換え 入力切り換え

#### │ 詳細制御ページ │ │

[プロジェクターコントロール]→ [詳細制御]をクリックします。

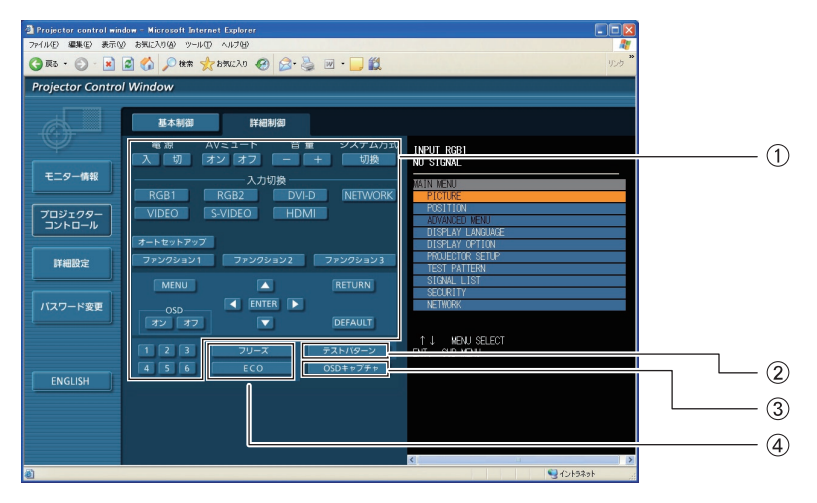

- リモコンのボタンと同じように各ボタンをクリッ クすることによりプロジェクターを制御します。 制御後に制御ページ右側のオンスクリーンを更新 します。
- テストパターンの表示
- 制御ページ右側のオンスクリーンを最新の状態に 更新します。
- 4) 各メニューの表示

## WEB ブラウザで操作する (つづき)

### ユーザー名パスワード変更ページ

[パスワード変更] をクリックします。

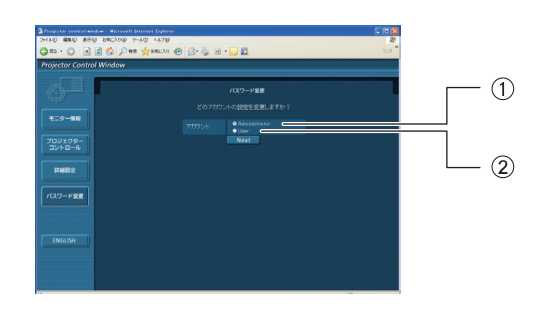

① Administrator (アドミニストレータ)を選択 ② User (ユーザー) を選択

■ Administrator (アドミニストレータ)について

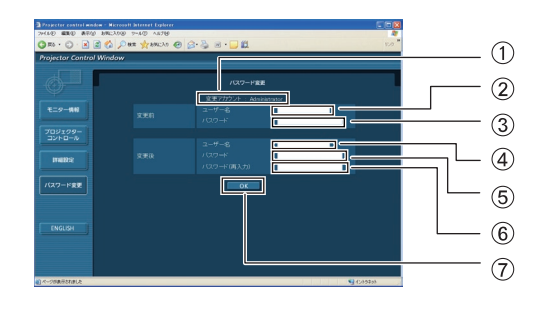

変更を行うアカウントの表示 変更前のユーザー名入力欄 変更前のパスワード入力欄 変更後のユーザー名入力欄 変更後のパスワード入力欄 変更後のパスワード(確認)入力欄 パスワード変更実行ボタン

### ■ User (ユーザー) について

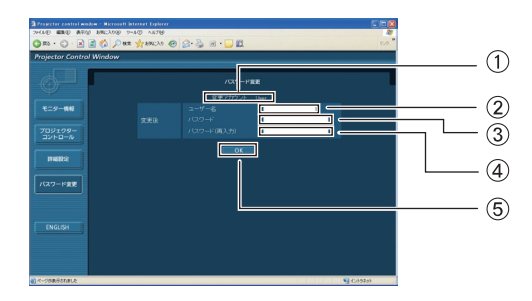

変更を行うアカウントの表示 変更後のユーザー名入力欄 変更後のパスワード入力欄 変更後のパスワード(確認)入力欄 パスワード変更実行ボタン

### ■ パスワード変更 (ユーザー権限)

ユーザー権限時はパスワードの変更のみ有効です。

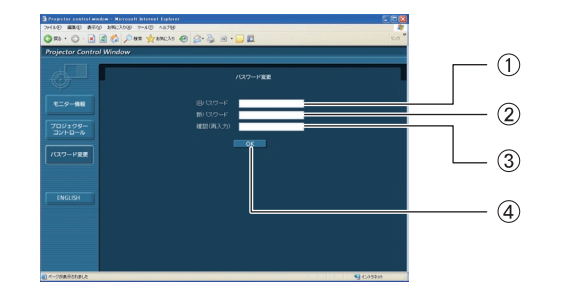

旧パスワード入力欄 新パスワード入力欄 新パスワード(確認)入力欄 (4) パスワード変更実行ボタン

#### (お知らせ)

管理者アカウント変更時は「変更前のユーザー名」、「変更前のパスワード」の入力が必要です。

#### LAN 設定ページ

[コンピューターの管理者(Administrator)]の権限なしで接続する場合や、アクセスポイント経由(インフラス トラクチャーモード)で接続する場合に、プロジェクターに関するネットワークの詳細設定を行うことができます。

#### ■ LAN 設定

- 1) メインメニューの [詳細設定] をクリックする
- 2)設定を変更したい項目にチェックを入れ、[Next] をクリックする

設定画面が表示され、現在の設定が表示されます。

- ・[Change]をクリックすると LAN 設定の変更ができます。 ・[Back]をクリックすると元の画面に戻ります。
- ここでの設定は、プロジェクターの「ネットワーク」メニュー で、設定する内容と同じです。
- 有線 LAN (L<sup>er</sup> 11ページ)
- •無線 LAN (Lo 12ページ)

4)[Submit]をクリックする 設定した内容が登録されます。

### 3)詳細を設定し、[Next]をクリックする

[Next]をクリックすると、次のページが表示され、詳細の 設定ができます。 必要な項目の入力がすべて完了すると、入力内容の確認画面 が表示されます。

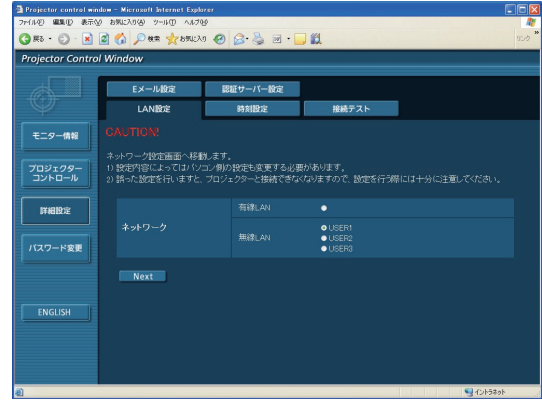

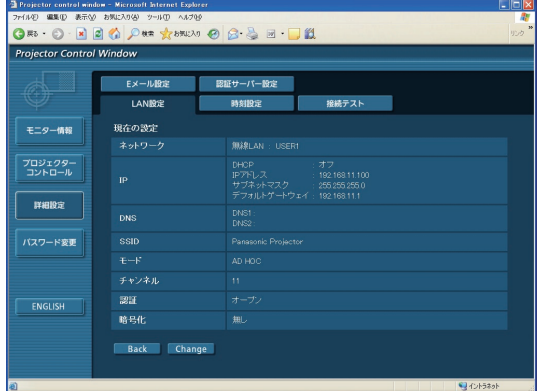

(無線 LAN 画面)

■ 認証サーバー設定 - 時刻設定 - 接続テスト LAMBER ー<br>モニター情 -<br>フロジェクター<br>ルーロール DHOP : オフ<br>IPアトレス : 192.168.11.10<br>サブネットマスク : 255.255.255.0<br>デフォルトゲートウェイ : 192.168.11.1  $\overline{H}$   $\overline{H}$   $\overline{$ **DNS** バスワード変更 チャンネ) 21 **ENGLISH** 職場化 Back Submit

(無線 LAN 画面)

#### ■ 登録された内容を有効にするには(無線 LAN のみ)

プロジェクターの「ネットワーク」メニューで「無線 LAN」を選択し、[◀▶]ボタンを使ってここで設定を 登録したネットワークを選択してください。

- ・ 映像/音声データは、AES 暗号処理が施されていますので重要なデータは保護されます。
- ・ 現在使用中に LAN 設定を変更したとき、接続が途切れる場合があります。

## WEB ブラウザで操作する (つづき)

#### 時刻設定ページ

[詳細設定]→[時刻設定]をクリックします。

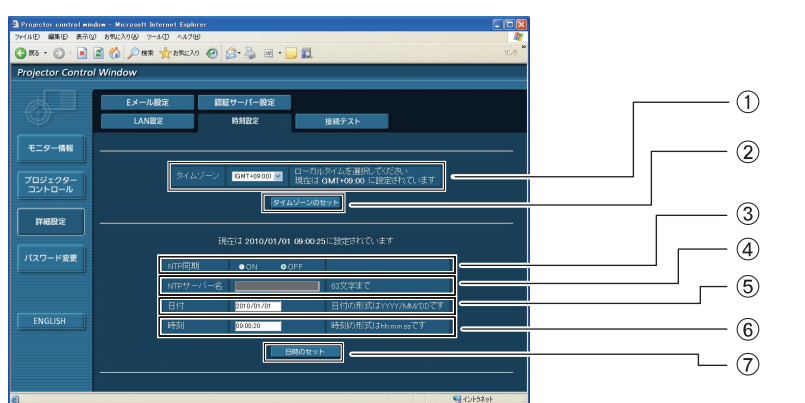

- (1) タイムゾーンを選択します。 (日本は GMT + 09:00)
- タイムゾーンの設定更新ボタン
- 自動で日時を設定する場合は ON にします。
- 自動で日時を設定する場合は NTP サーバーの IP アドレスかサーバー名を入力します。 (サーバー名を入力する場合は DNS サーバーの設 定が必要です。)

#### (お知らせ)

時刻を設定してもすぐに時刻が合わなくなる場合は、本機内部の電池交換が必要です。お買い上げの販売店にご相 談ください。

#### 接続テストページ

メールサーバー、POP サーバー、DNS サーバーなどとネットワークが接続しているかを確認できます。 [詳細設定]→[接続テスト]をクリックします。

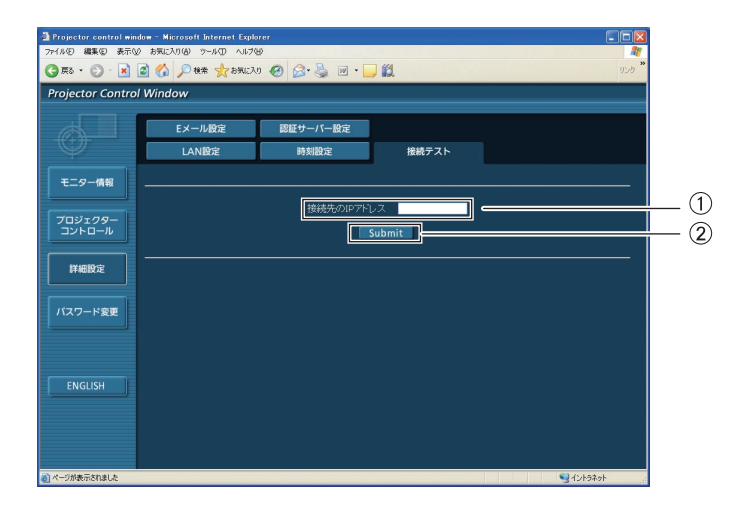

テストするサーバーの IP アドレスの入力 テストの実行ボタン

接続できた場合の表示例

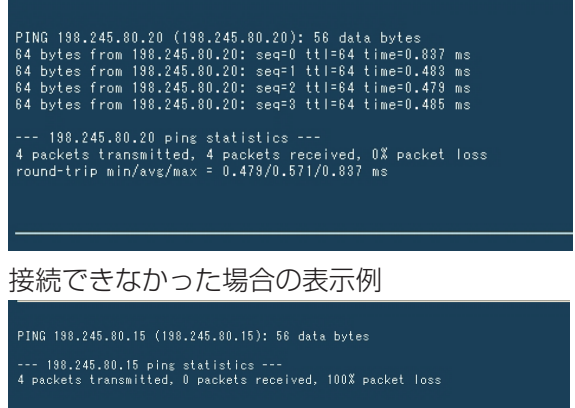

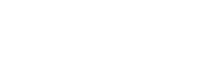

日付の入力欄 時間の入力欄

日時設定の更新ボタン

#### E メール設定ページ

エラー発生時やランプの使用時間が設定値になったとき、あらかじめ設定しておいた F メールアドレス (最大 2) か所)にメールを送信することができます。

「詳細設定]→ [E メール設定] をクリックします。

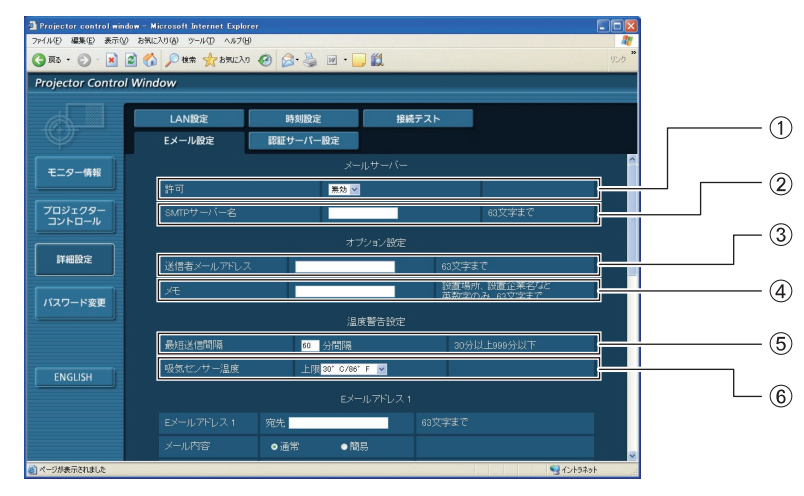

- E メール機能を使用する場合は有効を選択してく ださい。
- E メールサーバー(SMTP)の IP アドレスかサー バー名を入力してください。サーバー名を入力す る場合は DNS サーバーの設定が必要です。
- プロジェクターの E メールアドレスを入力してく ださい。(半角で 63 文字まで)
- 4 E メールの発信元がわかりやすいようにプロジェ クターの設置場所などを入力することができま す。(半角で 63 文字まで)
- 温度警告メールの最短時間間隔を変更できます。 初期値は 60 分です。この場合、温度警告メール を送信後 60 分間は、再び警告温度になってもメー ルを送信できません。
- 温度警告メール用の設定温度を変更できます。 この値を超えた場合、温度警告メールを送信しま す。

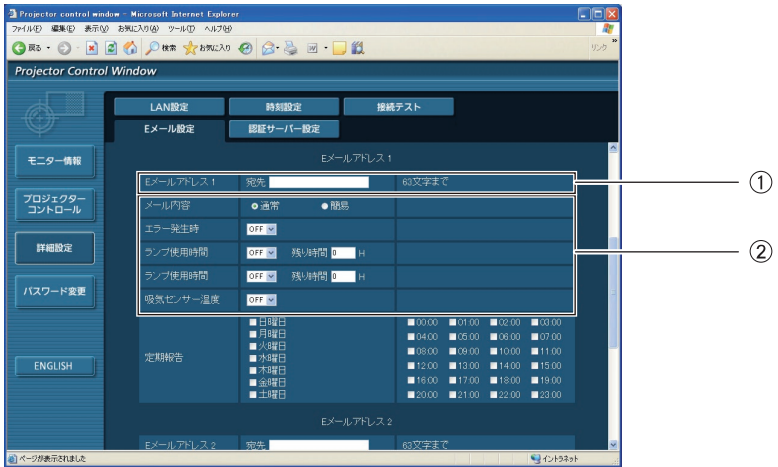

送信する宛先の E メールアドレスを入力してください。

E メールを送信する条件を選択します。

メール内容: 「通常」か「簡易」を選択します。 エラー発生時: アンチンの自己診断でエラーが発生した場合 ランプ使用時間: ランプの点灯残り時間が右側の欄に設定した時間になった場合 吸気センサー温度: いちの気温度が上欄に設定された値になった場合

## WEB ブラウザで操作する (つづき)

## E メール設定ページ (つづき)

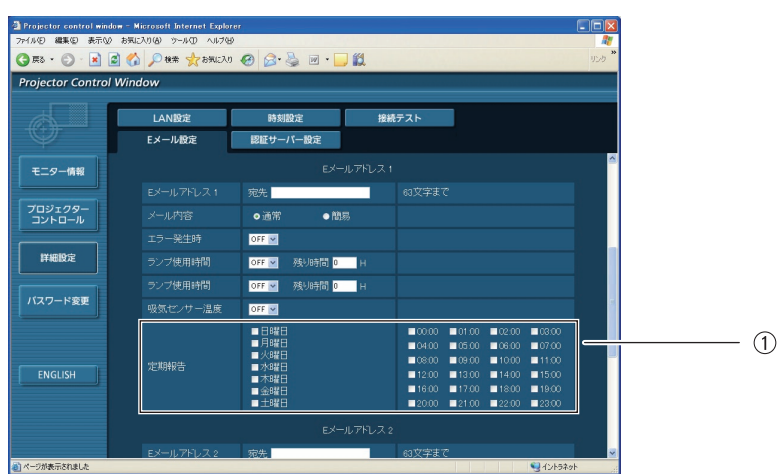

E メールを定期的に送信する場合はチェックします。チェックの付いている曜日・時間にメールを送信しま す。

## WEB ブラウザで操作する (つづき)

#### **| E メール設定ページ (つづき)** マンマ

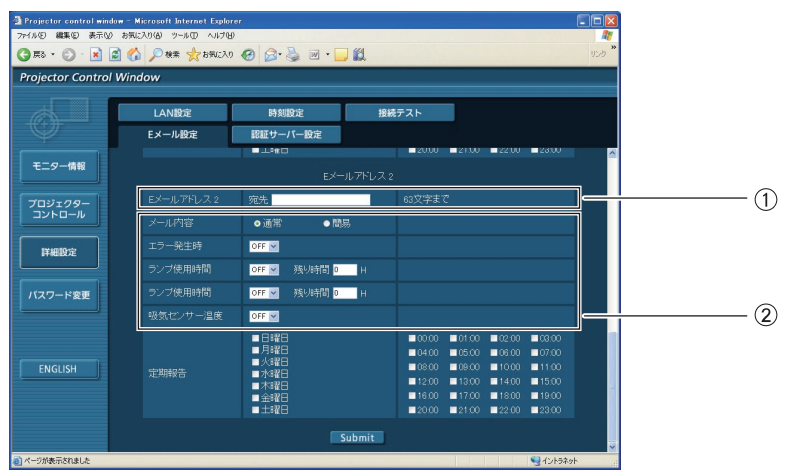

2 つの E メールアドレスを使う場合に、送信する宛先の E メールアドレスを入力します。 2 つの E メールアドレスを使わない場合は未記入にします。

- 2 つ目の E メールアドレスに E メールを送信する条件を選択します。
	- メール内容: 「通常」か「簡易」を選択します。 エラー発生時: アンチンの自己診断でエラーが発生した場合 ランプ使用時間: ランプの点灯残り時間が右側の欄に設定した時間になった場合 吸気センサー温度: 吸気温度が上欄に設定された値になった場合

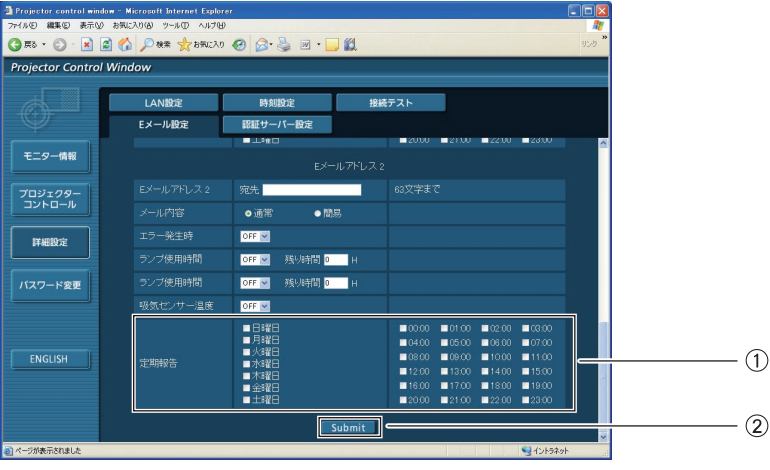

2 つ目の E メールアドレスに E メールを定期的に送信する場合はチェックします。チェックの付いている 曜日・時間にメールを送信します。

すべての入力を終えたら、[Submit]ボタンをクリックします。 変更メールが送信されます。

#### 認証サーバー設定ページ

メール送信に POP 認証または SMTP 認証が必要な場合は認証項目を設定します。 [詳細設定]→[認証サーバー設定]をクリックします。

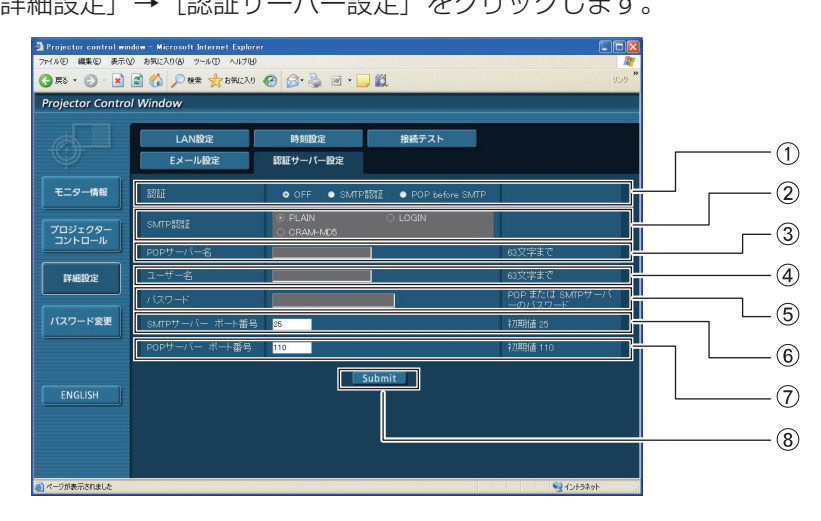

- インターネットプロバイダー側が指示する認証方 式を選択します。
- SMTP 認証を選択した場合に設定します。
- 3 POP サーバー名の入力 使用可能文字: 英数字 $(A \sim Z, a \sim z, 0 \sim 9)$ マイナス記号(–)ピリオド(.) POP サーバーまたは SMTP サーバーのユーザー
	- 名の入力
- POP サーバーまたは SMTP サーバーのパスワー ドの入力
- SMTP サーバーのポート番号の入力(通常は 25 番です)
- POP サーバーのポート番号の入力(通常は 110 番です)
- 設定の更新ボタン

## 送信するメール内容

■ E メール設定を行ったときはこのようなメールを発信します。

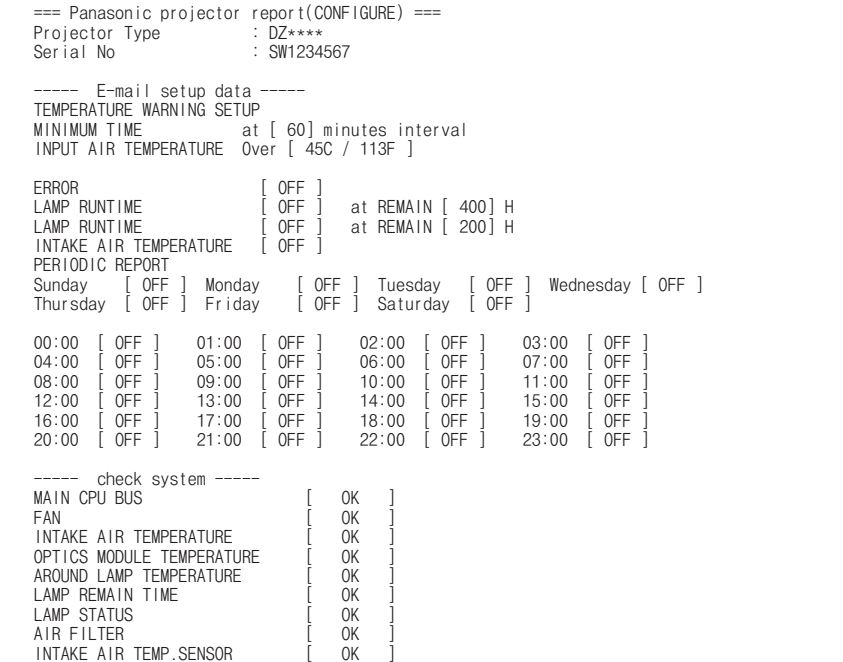

■ エラーになったときはこのようなメールを発信します。

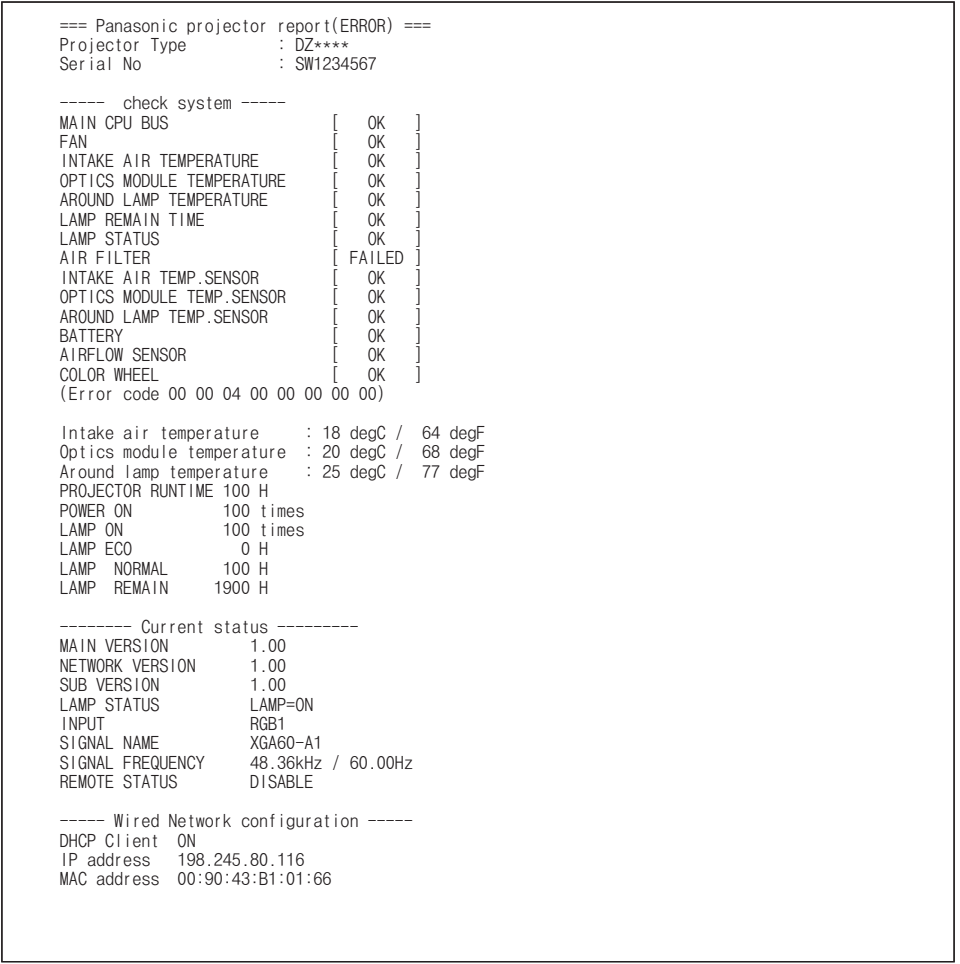

# PJLink プロトコルを使用する

本機のネットワーク機能は PJLink クラス 1 に対応しており、PJLink プロトコルを使用してコンピューターから プロジェクターの設定やプロジェクターの状態問い合わせの操作ができます。

## 対応コマンド

PJLink プロトコルで本機を制御する際のコマンドは下表の通りです。

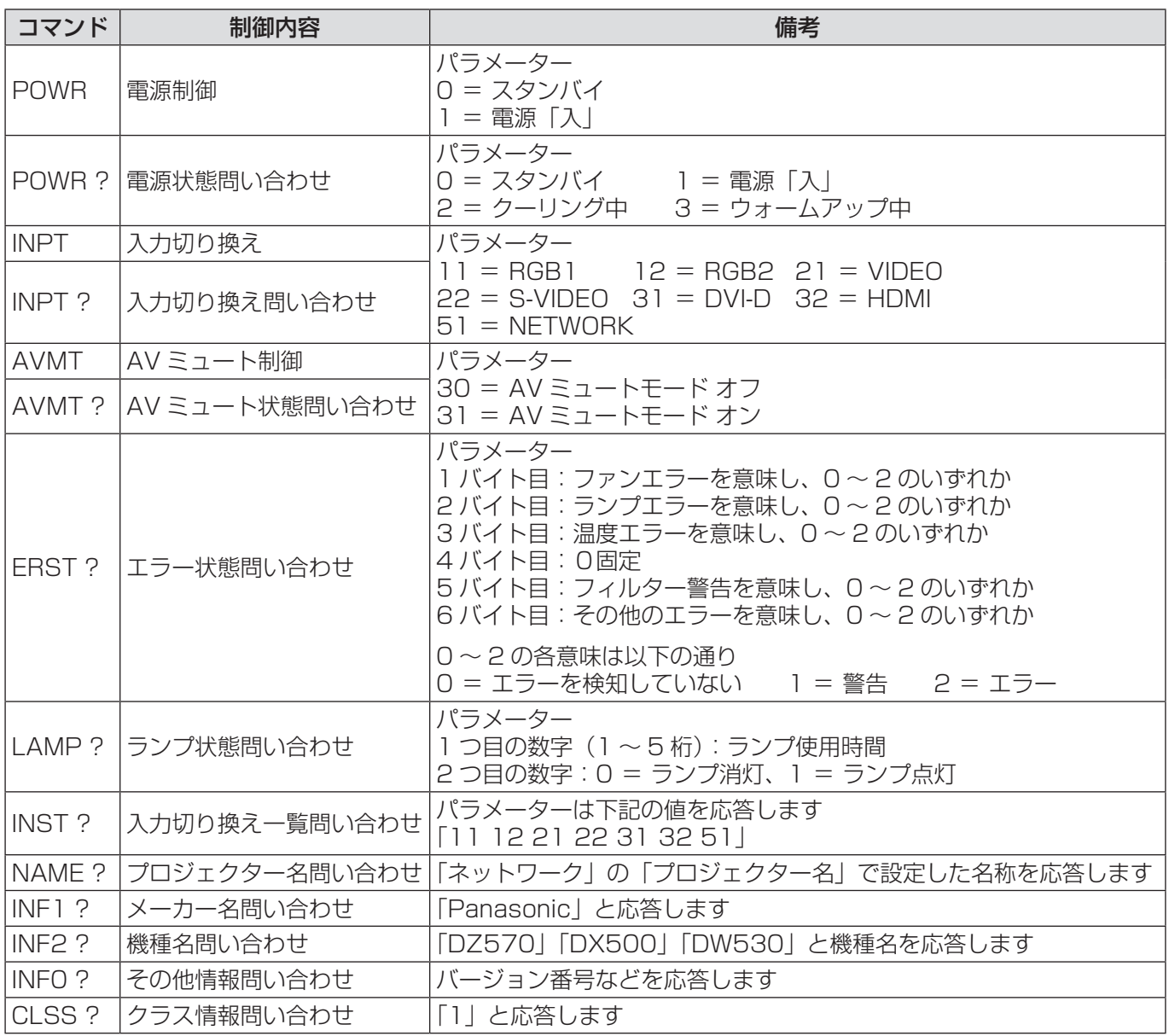

## PJLink セキュリティ認証

PJLink で使用するパスワードは WEB 制御で設定したパスワードと同じです。

認証なしで使用する場合は、WEB 制御のパスワードをなしに設定してください。

・PJLink に関する仕様については(社)ビジネス機械・情報システム産業協会の WEB サイトを参照してください。 URL http://pjlink.jbmia.or.jp/

## WEB 制御 アドミニストレータ権限パスワード設定時(プロテクトモード)

#### 接続方法

## 1)プロジェクターの IP アドレスとポート番号(初期設定値= 1024)を取得してプロジェク ターへ接続を要求してください。

IP アドレス、ポート番号は共にプロジェクター本体メニュー画面から取得できます。

IP アドレス: メインメニュー⇒「ネットワーク」⇒「ネットワークステータス」から取得

ポート番号: メインメニュー⇒「ネットワーク」⇒「ネットワークコントロール」⇒「コマンドポート」 から取得

#### 2)プロジェクターからの応答があります。

応答データ

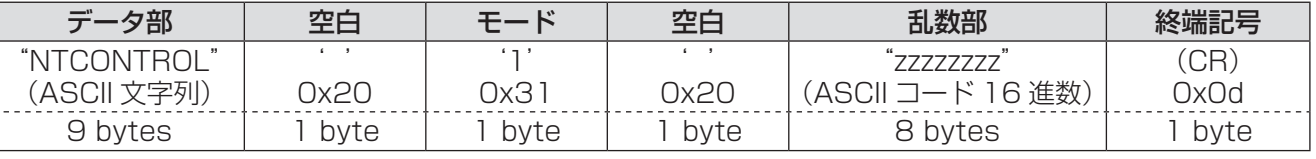

モード: 1 =プロテクトモード

## 3)MD5 アルゴリズムを用いて以下のデータから 32 バイトのハッシュ値を生成してください。 "xxxxxx:yyyyy:zzzzzzzz"

xxxxxx: WEB 制御のアドミニストレータ権限ユーザー名 (デフォルトのユーザー名は "admin1") yyyyy: 上記アドミニストレータ権限ユーザーのパスワード

(デフォルトのパスワードは"panasonic")

zzzzzzzz: 手順 2)で取得した 8 バイトの乱数

#### コマンド送信方法

以下のコマンド形式にて送信してください。

#### 送信データ

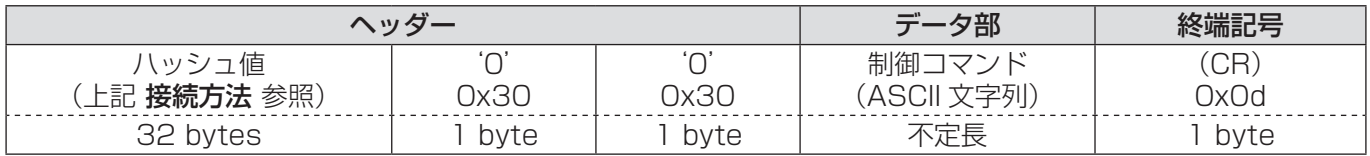

#### 受信データ

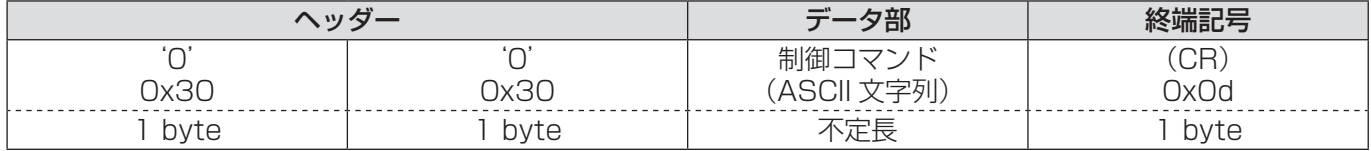

#### エラー応答

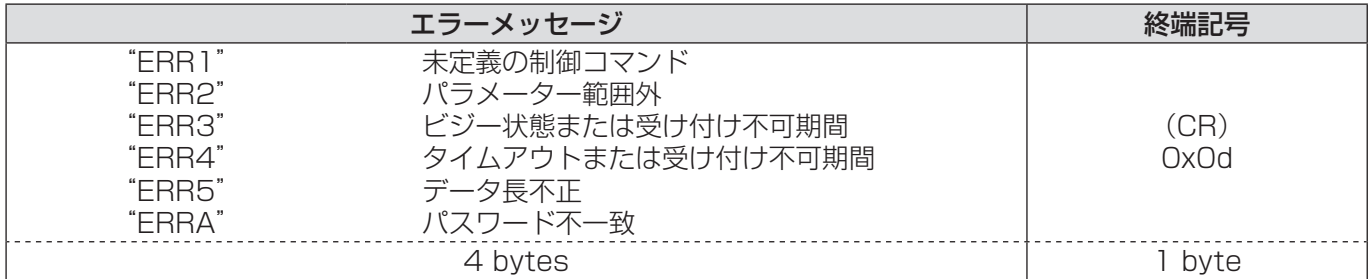

## WEB 制御 アドミニストレータ権限パスワード非設定時(非プロテクトモード)

### 接続方法

## 1)プロジェクターの IP アドレスとポート番号(初期設定値= 1024)を取得してプロジェク ターへ接続を要求してください。

IP アドレス、ポート番号は共にプロジェクター本体メニュー画面から取得できます。

IP アドレス: メインメニュー⇒「ネットワーク」⇒「ネットワークステータス」から取得

ポート番号: メインメニュー⇒「ネットワーク」⇒「ネットワークコントロール」⇒「コマンドポート」か ら取得

#### 2)プロジェクターからの応答があります。

応答データ

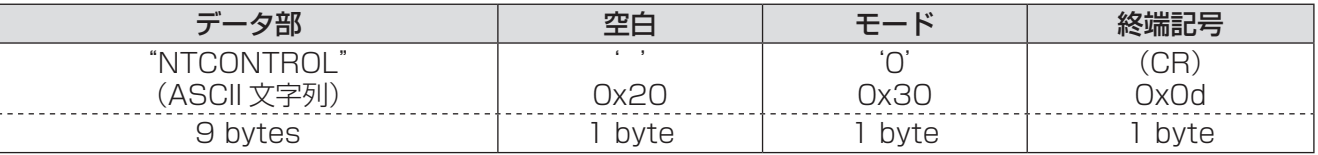

モード: 0 =非プロテクトモード

#### コマンド送信方法

以下のコマンド形式にて送信してください。

#### 送信データ

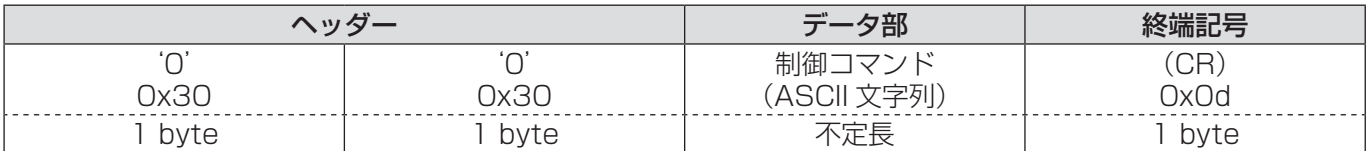

#### 受信データ

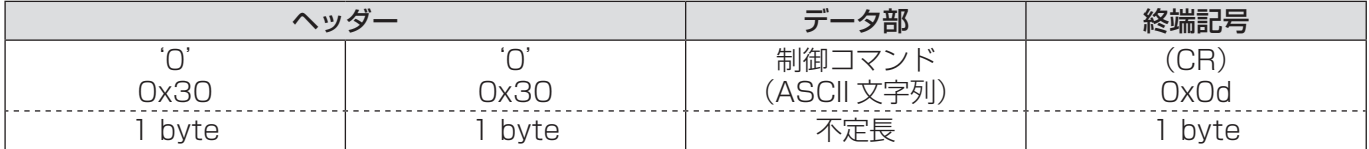

#### エラー応答

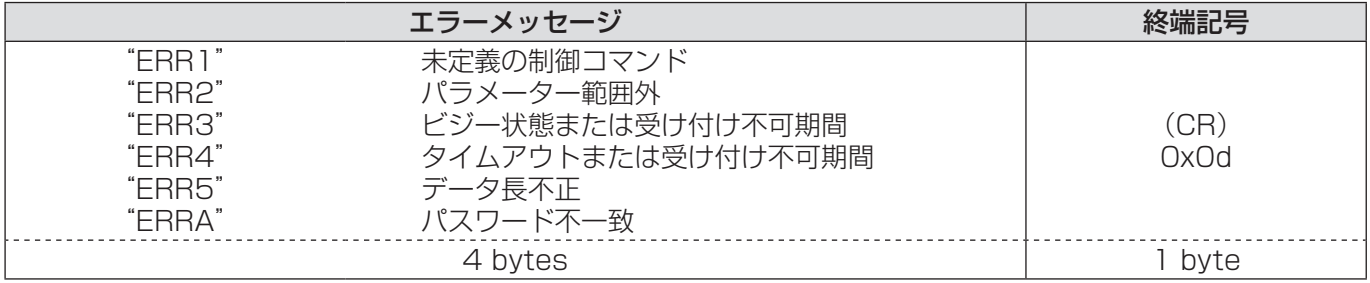

# 用語解説

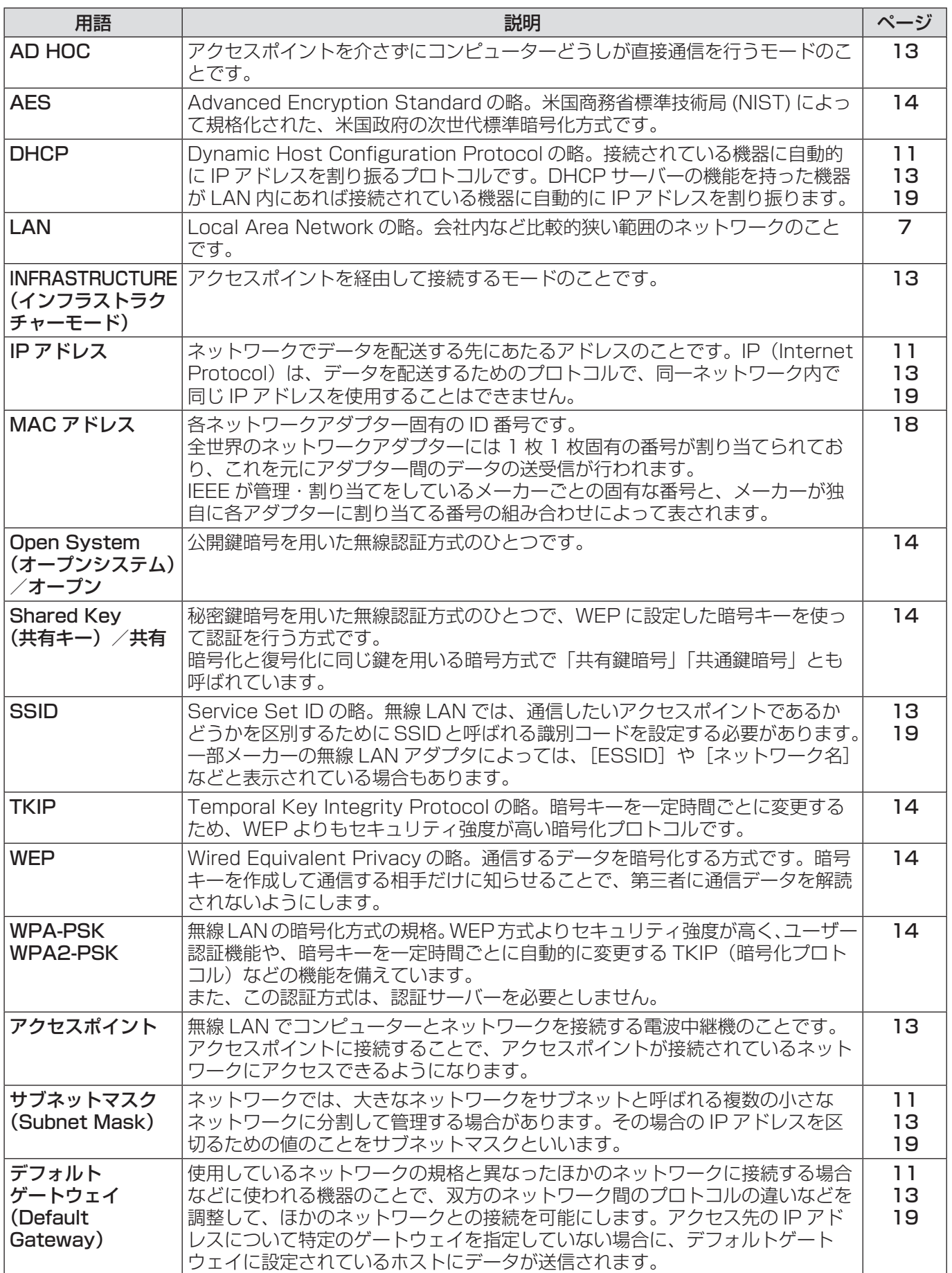

# 商標について

- ・Microsoft® とそのロゴ、Windows®、Windows® XP、Windows Vista®、Windows® 7、Internet Exproler® は、米国 Microsoft Corporation の、米国およびその他の国における登録商標または商標です。
- ・Macintosh、Mac OS、Safari は、米国およびほかの国々で登録された Apple Inc. の商標です。
- ・PJLink 商標は、日本、米国その他の国や地域における登録又は出願商標です。
- ・その他、この説明書に記載されている各種名称・会社名・商品名などは各社の商標または登録商標です。なお、 本文中では ® や TM マークは明記していません。

#### ご注意

- ・本製品のマニュアルの一部または全部を無断で使用、複製することはできません。
- ・本製品のマニュアルを運用した結果の影響については、いっさい責任を負いかねますのでご了承ください。
- ・本製品のマニュアルに記載されている事柄は、将来予告なしに変更することがあります。

#### パナソニックプロジェクターサポートセンター

#### 設定や操作でご不明なことがございましたら なんなりとお問い合わせください。

## お電話の方はこちら **0120-872-601** 受付時間:月~金(祝日と弊社休業日を除く) 9:00 ~ 12:00 13:00~17:00

URL: http://panasonic.biz/projector/

※ 書面や電話/ FAX を使用しお答えする場合や、返事をさしあげるお時間をいただくこともございます。 ※お電話いただく際には、番号をお確かめのうえ、お間違えのないようおかけください。

#### ご相談窓口における個人情報のお取り扱いについて

パナソニック株式会社および関係会社(以下「当社」)は、お客様の個人情報やご相談内容をご相談への対応や修理、その 確認などのために利用し、その記録を残すことがあります。また、折り返し電話をさせていただくときのために、ナンバーディ スプレイを採用している場合があります。当社は、お客様の個人情報を、適切に管理し、修理業務等を委託する場合や正当 な理由がある場合を除き、第三者に提供しません。お問い合わせはご相談された窓口にご連絡ください。

# $\mathcal{P}(\mathcal{F})$  アングング ボール アメディスクリング しょうせい

〒 571-8503 大阪府門真市松葉町2番15号

© Panasonic Corporation 2010